Cliente: Serviço de Apoio Mic. e Peq. Empresas - SEBRAE

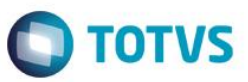

## Índice

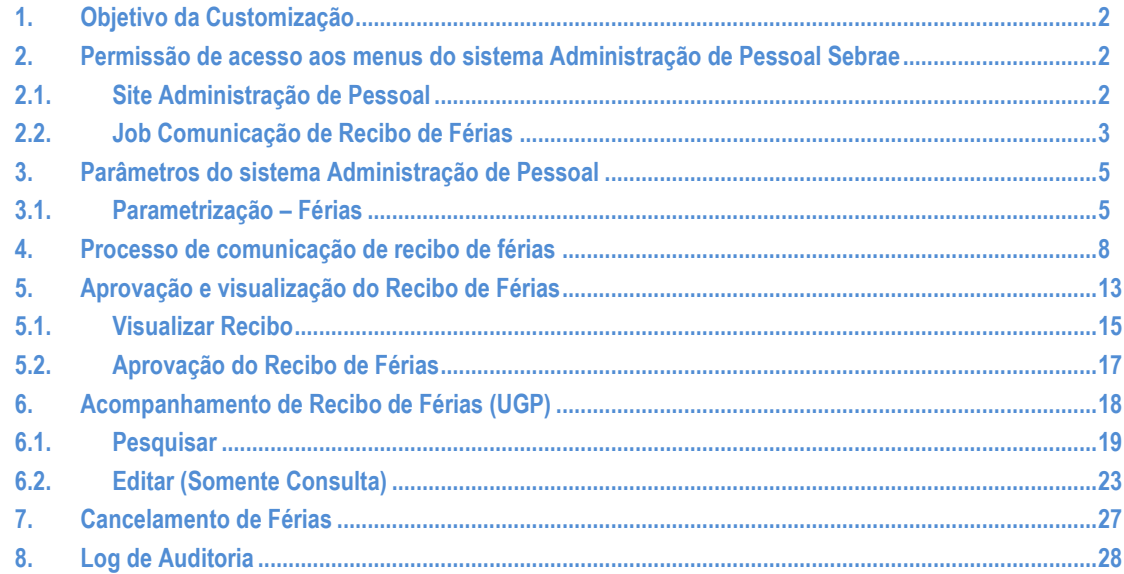

Versão 1.0

#### **Cliente: Serviço de Apoio Mic. e Peq. Empresas - SEBRAE**

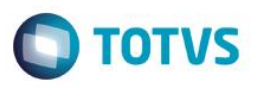

#### <span id="page-1-0"></span>**1. Objetivo da Customização**

O objetivo dessa customização é possibilitar a gestão de pessoal do SEBRAE através do site Administração de Pessoal.

#### <span id="page-1-2"></span><span id="page-1-1"></span>**2. Permissão de acesso aos menus do sistema Administração de Pessoal Sebrae**

#### **2.1.Site Administração de Pessoal**

As permissões de acesso aos menus do site SGO Lite -Administração de Pessoal são concedidas através de perfis associados ao(s) usuário(s) do site. Essa gestão de acesso deve ser realizada através do sistema **TOTVS** menu **Serviços Globais | Segurança | Perfis** no contexto "Gestão de Conteúdos".

O usuário responsável por esta gestão deverá avaliar a necessidade da criação de um novo perfil contemplando os menus do Administração de Pessoal ou se os menus serão associados a um perfil já existente.

Através do menu **Serviços Globais | Segurança | Perfis** o usuário responsável deverá selecionar o contexto "Gestão de Conteúdos".

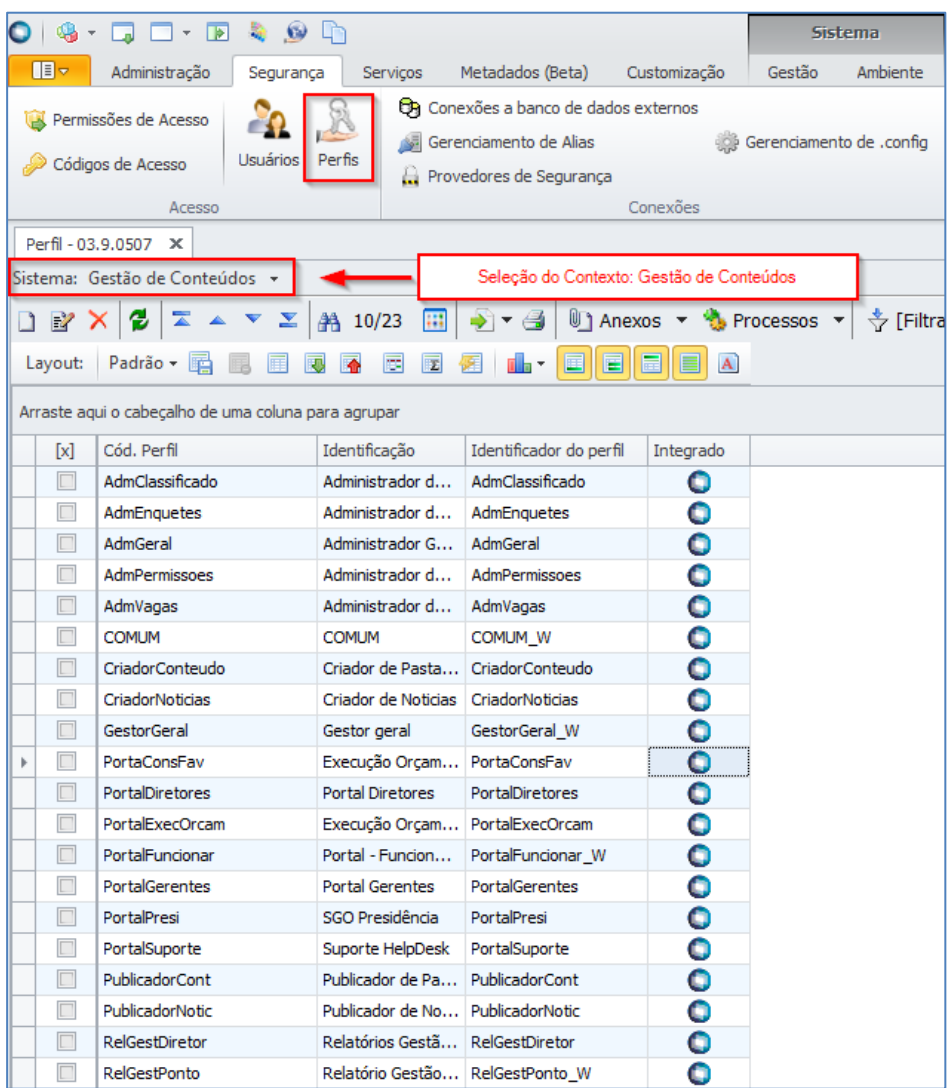

**ESTE doct** 

 $\ddot{\bullet}$ 

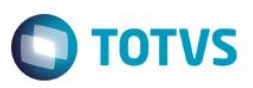

#### **Cliente: Serviço de Apoio Mic. e Peq. Empresas - SEBRAE**

Serão exibidos todos os perfis existentes para o contexto Gestão de Conteúdos, contexto utilizado pelo "SGO Lite – Administração de Pessoal". Neste momento o usuário responsável deverá analisar a necessidade da criação de um novo perfil onde deverá associá-lo aos usuários do "SGO Lite – Administração de Pessoal". Neste manual iremos considerar o perfil "PortalGerentes" para a associação de acesso aos menus do "Administração de Pessoal".

Quando o usuário editar ou clicar duas vezes sobre o perfil o sistema abrirá a tela de edição deste perfil permitindo gerenciar o acesso ao(s) menu(s) do "SGO Lite – Administração de Pessoal" através da aba "Acesso a Menus".

O usuário deverá selecionar o(s) menu(s) do grupo "[Administração de Pessoal]" e gerenciar o acesso através dos botões "Permitir Acesso" e "Proibir Acesso"'.

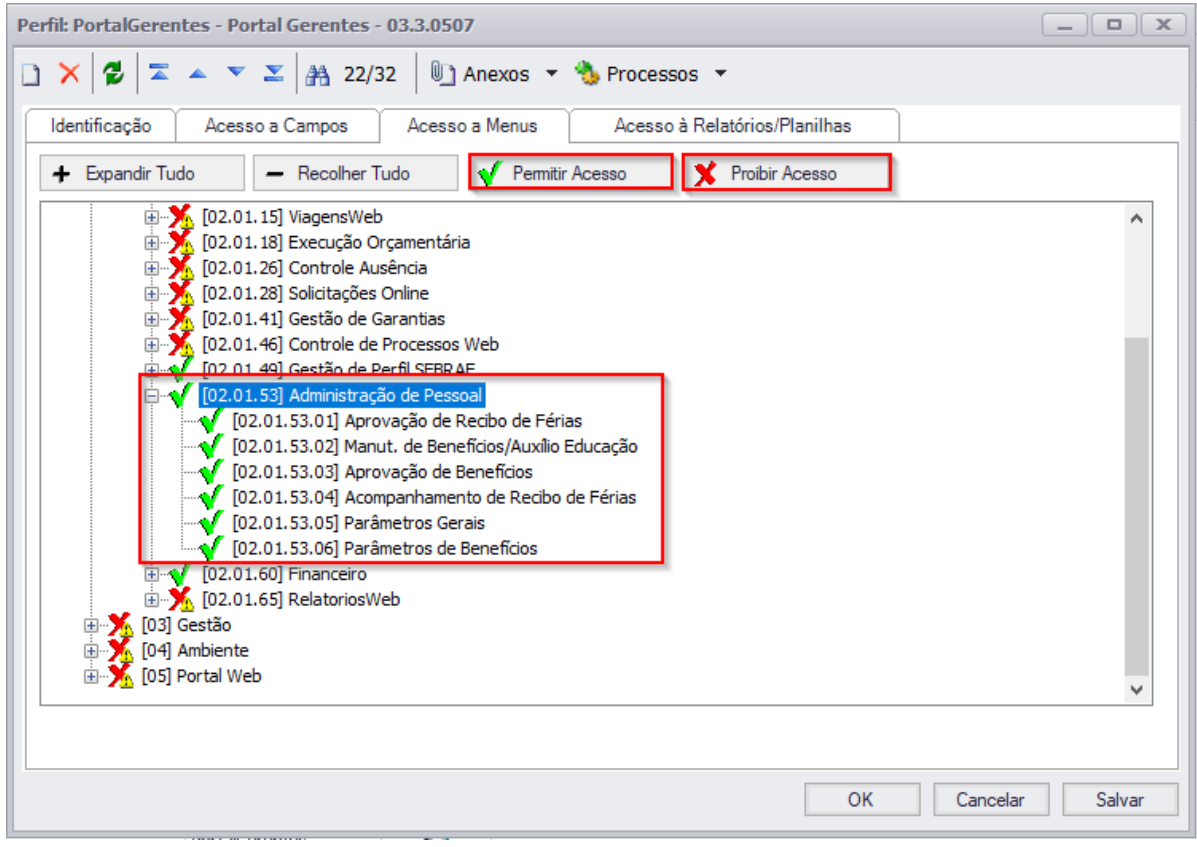

#### <span id="page-2-0"></span>**2.2. Job Comunicação de Recibo de Férias**

As permissões de acesso ao processo de Comunicação do Recibo de Férias são concedidas através de perfis associados ao(s) usuário(s) do Folha de Pagamento TOTVS. Essa gestão de acesso deve ser realizada através do sistema **TOTVS** menu **Serviços Globais | Segurança | Perfis** no contexto "Folha de Pagamento".

O usuário responsável por esta gestão deverá avaliar a necessidade da criação de um novo perfil contemplando o menu do processo de Comunicação do Recibo de Férias do Administração de Pessoal ou se os menus serão associados a um perfil já existente.

Através do menu **Serviços Globais | Segurança | Perfis** o usuário responsável deverá selecionar o contexto "Folha de Pagamento".

# $\bigcirc$  TOTVS

#### **Cliente: Serviço de Apoio Mic. e Peq. Empresas - SEBRAE**

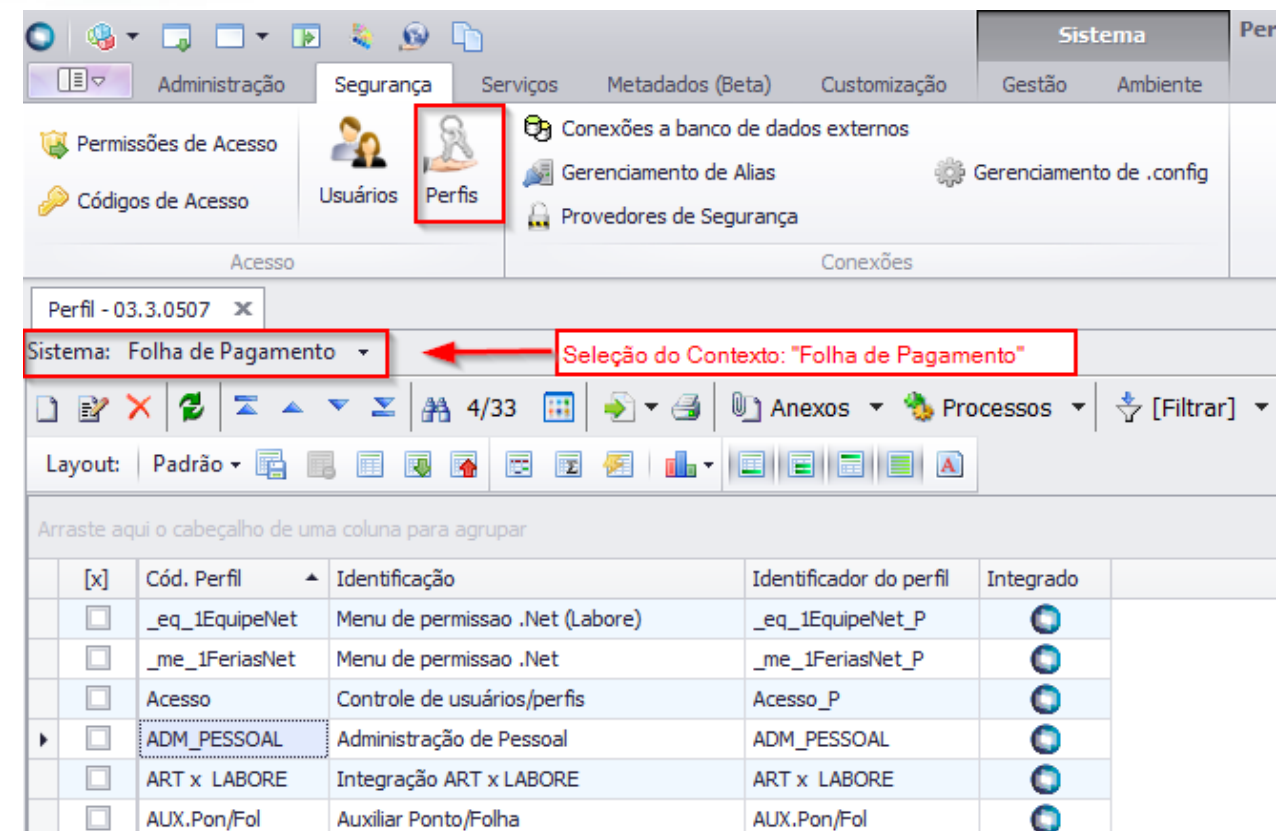

Serão exibidos todos os perfis existentes para o contexto Folha de Pagamento. Neste momento o usuário responsável deverá analisar a necessidade da criação de um novo perfil onde deverá associá-lo aos usuários responsáveis pela comunicação do recibo de férias disponibilizados no portal "SGO Lite – Administração de Pessoal". Neste manual iremos considerar o perfil "ADM\_Pessoal" para a associação de acesso ao menu do Processo de comunicação do recibo de férias.

Quando o usuário editar ou clicar duas vezes sobre o perfil o sistema abrirá a tela de edição deste perfil permitindo gerenciar o acesso ao(s) menu(s) do "Administração de Pessoal" através da aba "Acesso a Menus".

O usuário deverá selecionar o(s) menu(s) do grupo "[Administração de Pessoal]" e gerenciar o acesso através dos botões "Permitir Acesso" e "Proibir Acesso"'.

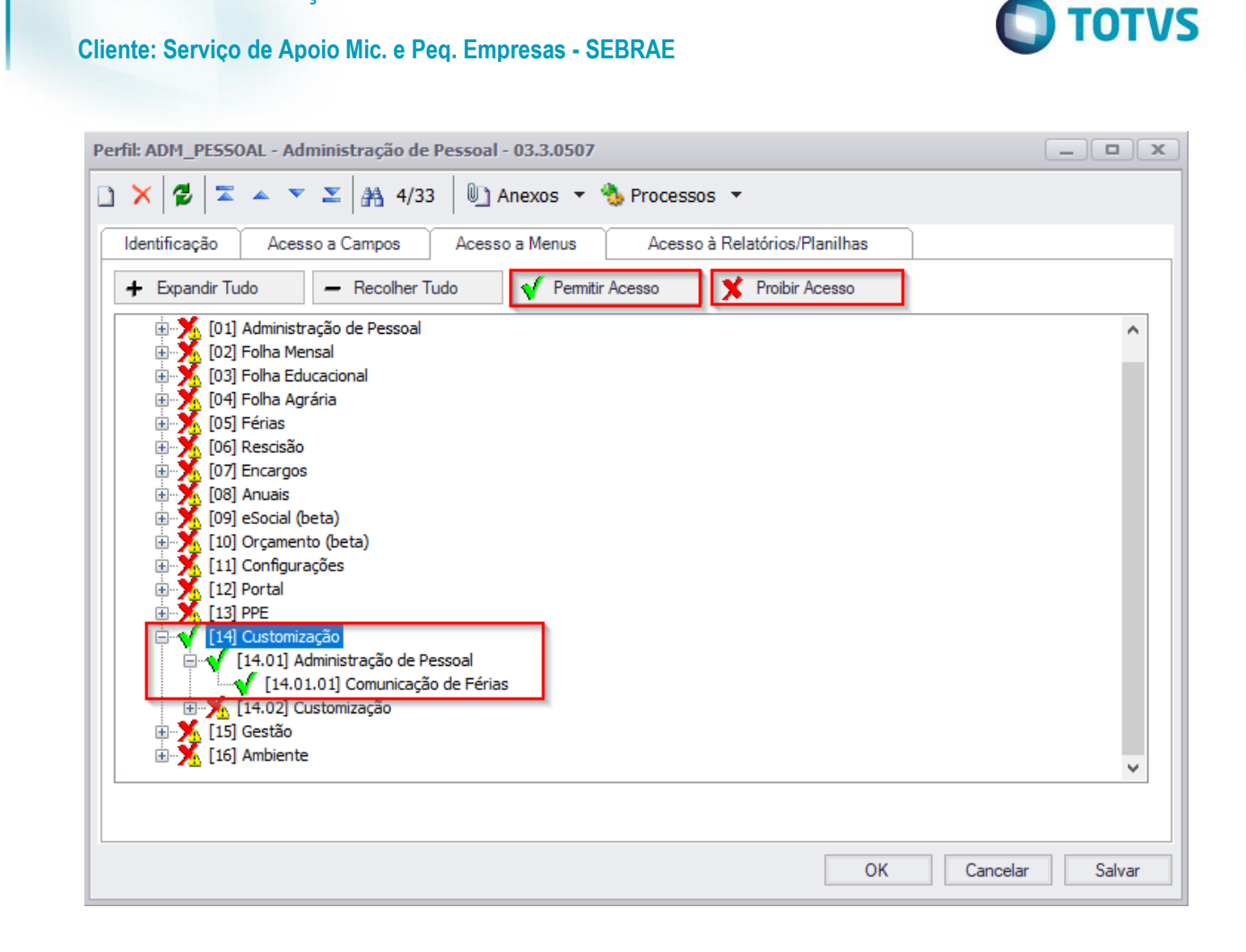

#### <span id="page-4-0"></span>**3. Parâmetros do sistema Administração de Pessoal**

Permite a parametrização do sistema "SGO Lite – Administração de Pessoal".

O acesso aos Parâmetros do sistema é realizado através do menu: Parâmetros  $\rightarrow$  Parâmetros Gerais.

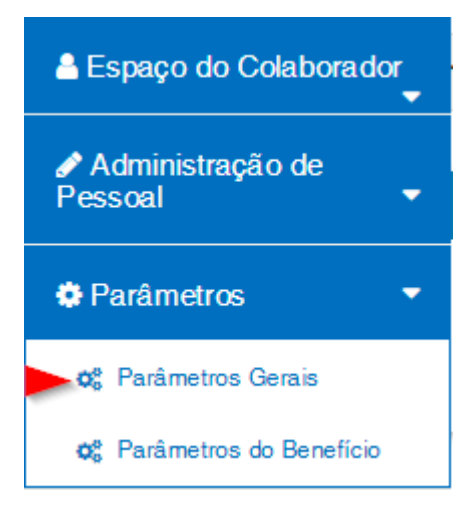

**SGO Lite – Administração de Pessoal**

#### <span id="page-4-1"></span>**3.1.Parametrização – Férias**

 $\ddot{\bullet}$ 

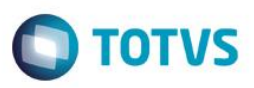

#### **Cliente: Serviço de Apoio Mic. e Peq. Empresas - SEBRAE**

Na área "Férias" será permitido realizar a parametrização referentes ao processo de comunicação do recibo de férias bem como a definição do(s) relatório(s) utilizado(s) na exibição destes recibos.

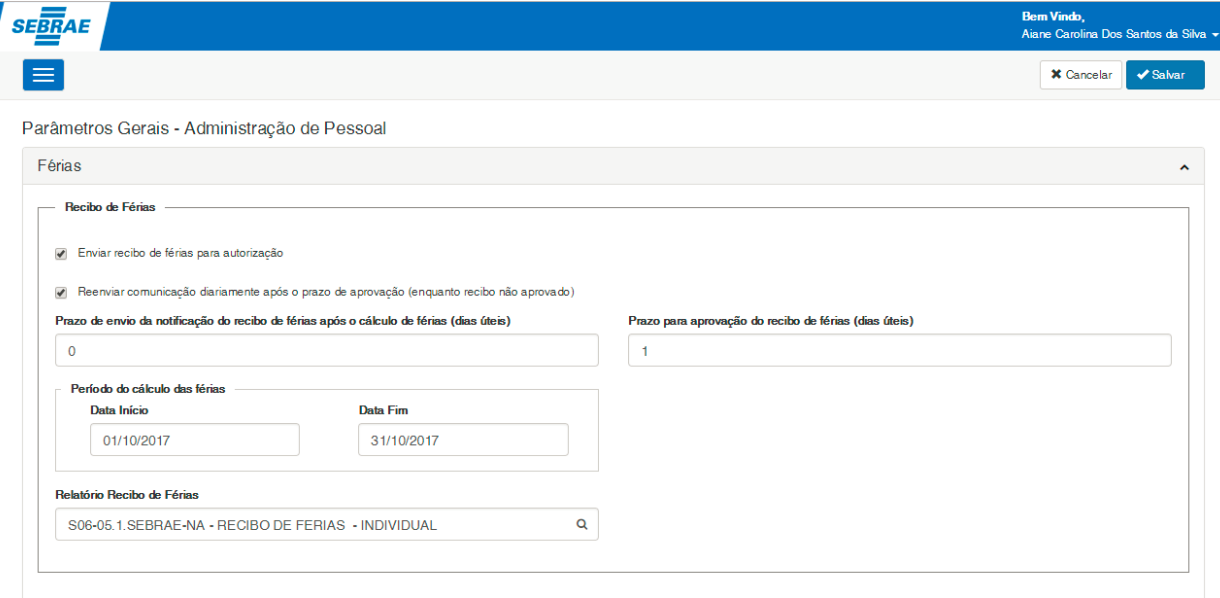

#### **Enviar recibo de férias para autorização**

Campo que definirá se haverá comunicação/notificação e disponibilização do recibo de férias para aprovação do colaborador no site SGO Lite – Administração de Pessoal, ou seja, ao executar o Job de comunicação de recibo de férias o sistema só enviará a comunicação de recibo férias e disponibilizará o recibo de férias para aprovação do participante se este parâmetro estiver marcado. Campo de preenchimento opcional.

#### **Reenviar comunicação diariamente após o prazo de aprovação (enquanto recibo não aprovado)**

Ao marcar esse parâmetro um e-mail de notificação será enviado diariamente para o funcionário até que o mesmo realize a aprovação do recibo de férias. Esse e-mail de notificação será enviado somente após o prazo limite para a aprovação do recibo caso o participante não tenha realizado a aprovação do recibo de férias.

Este parâmetro ficará disponível somente se o parâmetro "Enviar recibo de férias para autorização" tiver sido marcado.

Campo de preenchimento opcional.

Exemplo:

Data do cálculo do recibo de férias: 01/10/2017 Parâmetro Prazo de envio da notificação do recibo de férias após o cálculo de férias (dias úteis): 3 dias Parâmetro Prazo para aprovação do recibo de férias (dias úteis): 3 dias

Envio da notificação (e-mail) e disponibilização do recibo de férias no Portal ocorrerá em: 04/10/2017. Prazo para aprovação do recibo de férias: 06/10/2017.

A partir de 07/10/2017, o sistema enviará diariamente uma notificação (e-mail ) ao colaborador até que o recibo seja aprovado ou cancelado.

Observação: Se a data de cálculo do recibo de férias estiver fora do período do cálculo das férias informado no parâmetro "Período do cálculo das férias" a notificação (e-mail) não será enviada.

**Prazo de envio da notificação do recibo de férias após o cálculo de férias (dias úteis)**

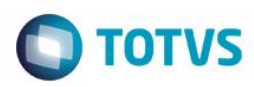

#### **Cliente: Serviço de Apoio Mic. e Peq. Empresas - SEBRAE**

Deverá ser informado a quantidade de dias corridos após o cálculo/recálculo do recibo das férias para a notificação/comunicação e disponibilização do recibo de férias para aprovação do colaborador no Portal, ou seja, ao serem calculadas/recalculadas o recibo de férias do colaborador, o sistema só enviará a comunicação e disponibilizará o recibo de férias para aprovação de acordo com a quantidade de dias informado neste campo. Será considerado na contagem o dia posterior ao cálculo/recálculo do recibo das férias.

Campo habilitado e de preenchimento obrigatório com valor superior ou igual a zero apenas se o campo 'Enviar recibo de férias para autorização' tiver sido marcado.

Exemplo:

Data do cálculo do recibo de férias: 01/10/2017 Parâmetro Prazo de envio da notificação do recibo de férias após o cálculo de férias (dias úteis): 3 dias

Envio da notificação (e-mail) e disponibilização do recibo de férias para aprovação do colaborador ocorrerá somente em 04/10/2017, pois a contagem começa no dia posterior a data do cálculo/recálculo.

#### **Prazo para aprovação do recibo de férias (dias úteis)**

Deverá ser informado a quantidade de dias corridos para o prazo limite da aprovação do recibo de férias, a partir da data da notificação e disponibilização do recibo de férias.

Campo habilitado e de preenchimento obrigatório com valor superior a zero apenas se o campo 'Enviar recibo de férias para autorização' tiver sido marcado.

#### Exemplo:

Data do cálculo do recibo de férias: 01/10/2017

Parâmetro Prazo de envio da notificação do recibo de férias após o cálculo de férias (dias úteis): 3 dias Parâmetro Prazo para aprovação do recibo de férias (dias úteis): 3 dias

Envio da notificação (e-mail) e disponibilização do recibo de férias para aprovação do colaborador: 04/10/2017 Prazo para aprovação do recibo de férias: Colaborador tem até 06/10/2017 para aprovar o recibo de férias, pois a contagem começa a partir do dia da notificação/disponibilização do recibo de férias.

#### **Período do cálculo das férias**

Deverá ser informado a data início e data fim dos recibos de férias que serão notificados e disponibilizados para aprovação do colaborador.

Campo habilitado e de preenchimento obrigatório apenas se o campo 'Enviar recibo de férias para autorização' tiver sido marcado.

Somente os recibos de férias calculados/recalculados dentro do período informado serão a notificados (e-mail) e disponibilizados para aprovação do colaborador na tela de Aprovação de Recibo de Férias do site Administração de Pessoal.

#### **Relatório Recibo de Férias**

Deverá ser informado o relatório referente ao recibo de férias. Os relatórios disponíveis para seleção são os relatórios do TOTVS – Gerador de Relatórios pertencentes ao TOTVS – Folha de Pagamento.

 $\ddot{\bullet}$ 

#### **Cliente: Serviço de Apoio Mic. e Peq. Empresas - SEBRAE**

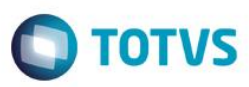

#### <span id="page-7-0"></span>**4. Processo de comunicação de recibo de férias**

O processo de comunicação de recibo de férias é responsável pela comunicação e disponibilização para aprovação do(s) recibo de férias calculados. A comunicação se dará por meio de e-mail e por meio de notificação no Portal SGO Lite. O processo de comunicação de férias segue o modelo JobServer padrão TOTVS RM onde o usuário poderá executá-lo imediatamente ou também definir sua execução via agendamento/periodicidade.

A execução ou agendamento do JOB deve ser realizado através do sistema **TOTVS – Folha de Pagamento** menu **Customização | Comunicação de Férias.**

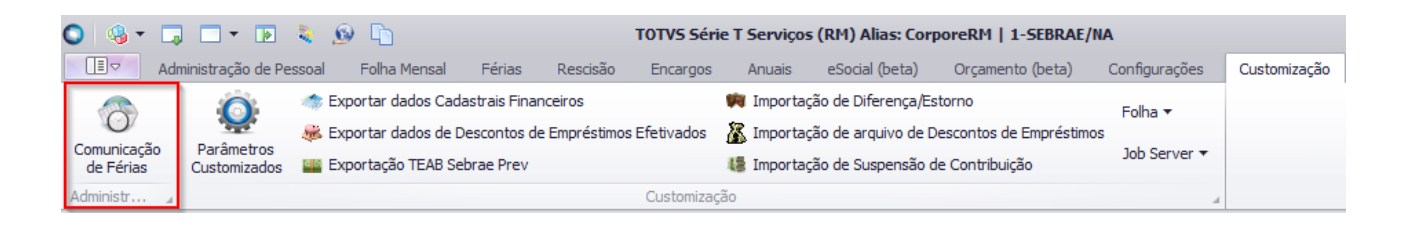

Ao acessar o menu acima, será exibida um step onde é possível selecionar quais dos usuários que possui férias no período parametrizado poderá ser notificado caso ainda não foi notificado ou esta dentro dos paramentros para reenvio.

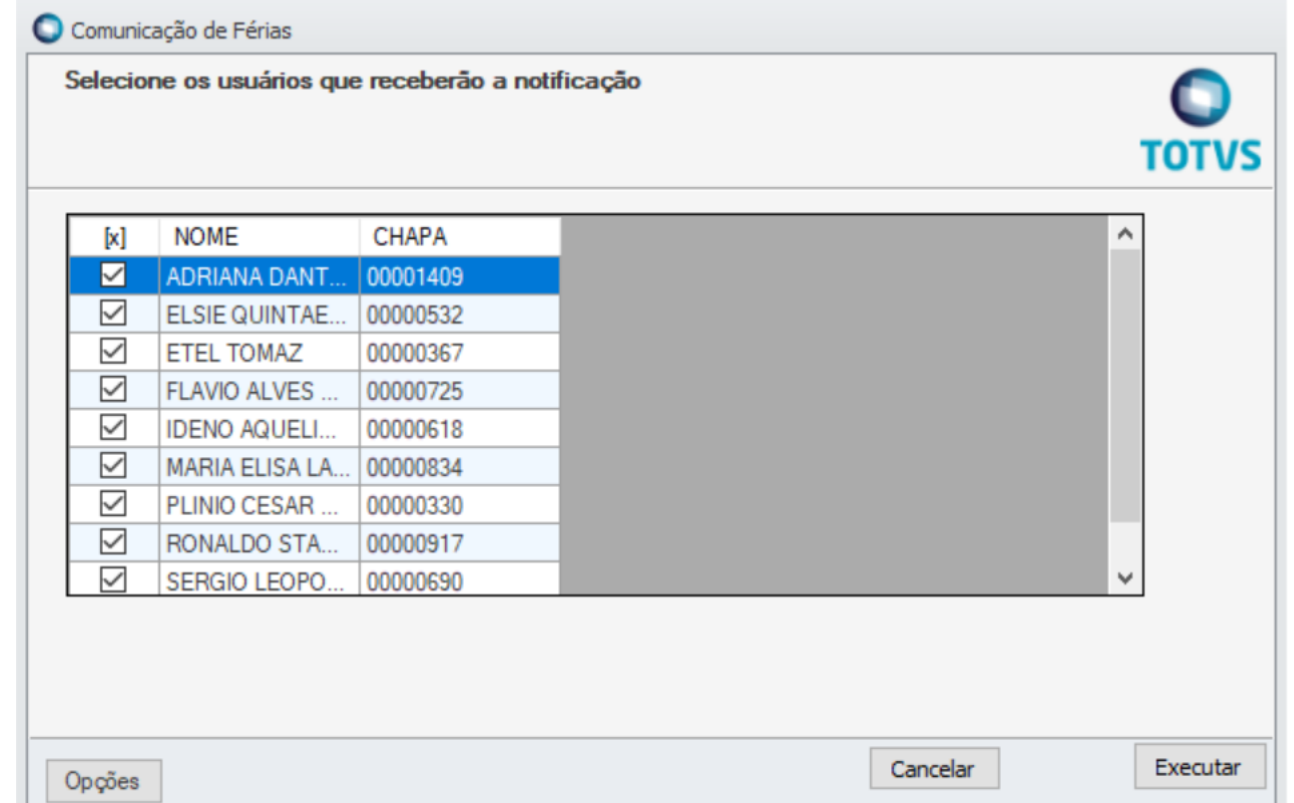

 $\ddot{\bullet}$ 

#### **Cliente: Serviço de Apoio Mic. e Peq. Empresas - SEBRAE**

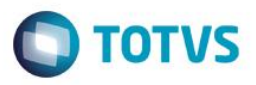

Ao clicar em avançar, Caso o ambiente esteja em 3 camadas, também serão exibidas as opções de agendamento/periodicidade.

#### Execução imediata

Para executar o Job imediatamente o responsável deverá selecionar a opção "Agora" e clicar em "Executar".

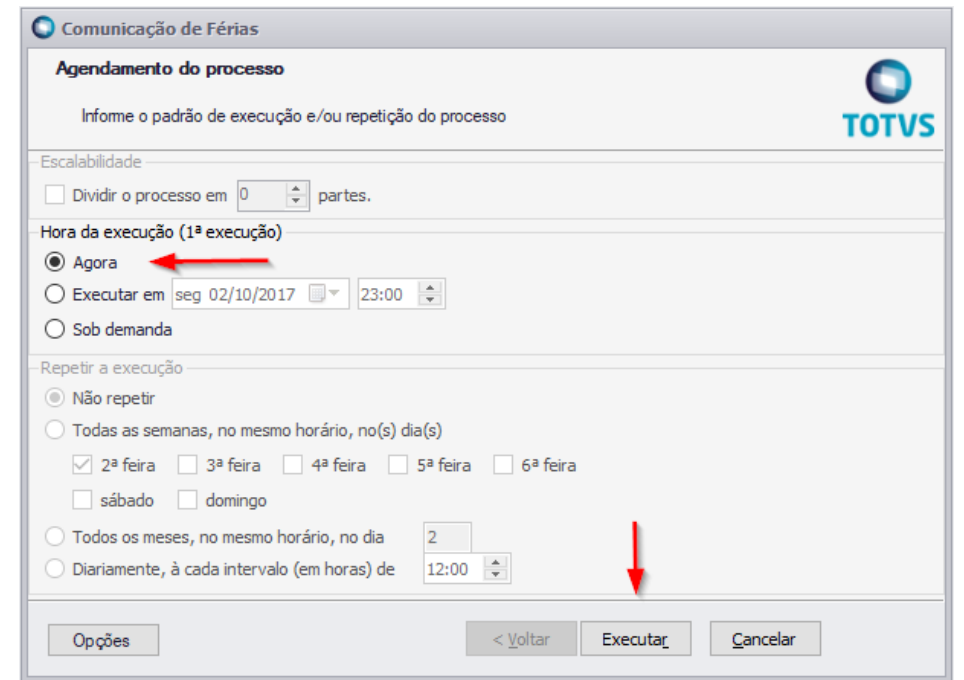

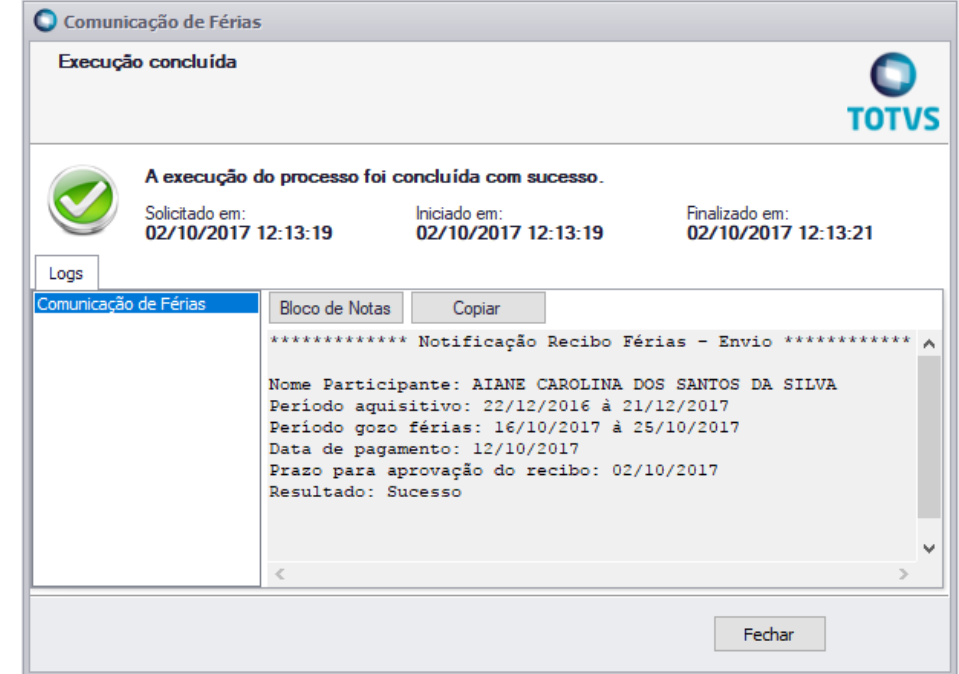

**Cliente: Serviço de Apoio Mic. e Peq. Empresas - SEBRAE**

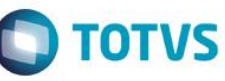

O Processo irá filtrar as chapas informadas e só enviará a notificação para essas chapas, caso ainda não tenham sido enviados as notificações.

#### Execução agendada

O agendamento/periodicidade de JOB é um recurso nativo dos sistemas TOTVS possuindo várias opções e recursos para a periodicidade de execução.

Um exemplo seria o agendamento para realizar a execução do JOB todos os dias da semana (seg. à seg.) às 00:01, fazendo com que no 1º minuto de cada dia o JOB de comunicação do recibo de férias seja executado verificando se existem recibos de férias pendentes de envio/reenvio respeitando o período parametrizado do cálculo das férias.

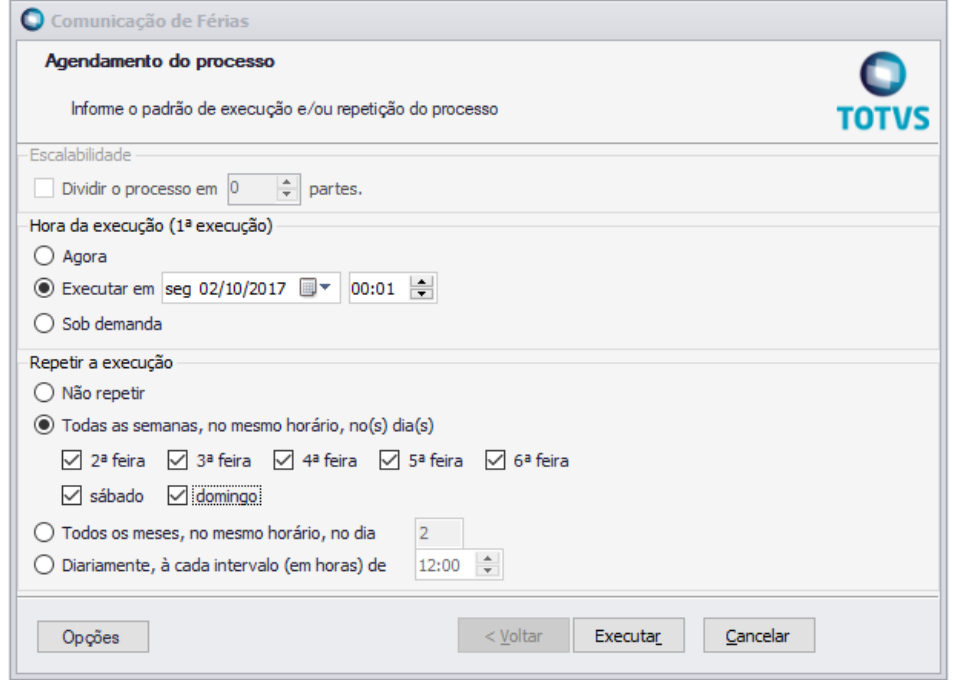

O que o processo de comunicação de férias faz:

Ao executar o processo de comunicação de recibo de férias o sistema irá localizar nas tabelas de férias nativas do TOTVS Folha de Pagamento os funcionários que possuem férias marcadas já calculadas/recalculadas na coligada corrente e que foram calculadas/recalculadas dentro do período informado no parâmetro "Período do cálculo das férias".

- Será considerado como férias marcadas os registros da tabela PFUFERIASPER cuja situação seja "Marcadas" (PFUFERIASPER.SITUACAOFERIAS = M).
- Será considerado férias calculadas/recalculadas as férias que possuírem recibo de férias calculados/recalculados (registro na tabela PFUFERIASRECIBO). A data de cálculo dos recibos de férias será verificada através dos campos "RECCREATEDBY" (calculado) e "RECCREATEDON" (recalculado) da tabela (PFUFERIASRECIBO).

#### **Envio da Comunicação**

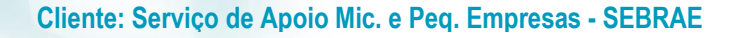

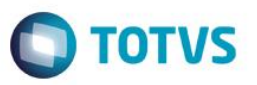

Para cada recibo de férias do(s) participante(s) recuperado(s) será acrescentada à data de cálculo/recálculo do recibo de férias o número de dias definido no campo **"Prazo de envio da notificação do recibo de férias após o cálculo de férias (dias úteis)"** da parametrização de comunicação de recibo de férias, esta data calculada representará a data de envio da notificação do recibo de férias bem como a disponibilização do recibo para aprovação do participante no Portal SGO Lite – Administração de Pessoal. Se a data de envio da notificação for igual a data corrente da execução do JOB será enviado uma comunicação (e-mail) referente a aprovação do recibo de férias para o funcionário e será disponibilizado o registro do recibo de férias para aprovação pelo colaborador no Portal SGO Lite – Administração de Pessoa.

#### **Reenvio da Comunicação**

Se o prazo de aprovação do recibo de férias estiver vencido e o mesmo não tenha sido aprovado pelo funcionário o processo de comunicação de recibo de férias reenviará uma notificação (e-mail) ao funcionário. Este reenvio será realizado diariamente até que o recibo de férias seja aprovado ou cancelado e desde que o Job de Comunicação de Recibo de Férias seja executado. Lembrando que o envio diário realiza apenas 1 envio de notificação por recibo mesmo que o Job seja executado várias vezes ao dia.

A comunicação consistirá em:

Notificação no Portal SGO Lite com a informação de "Recibo de férias pendente de aprovação"

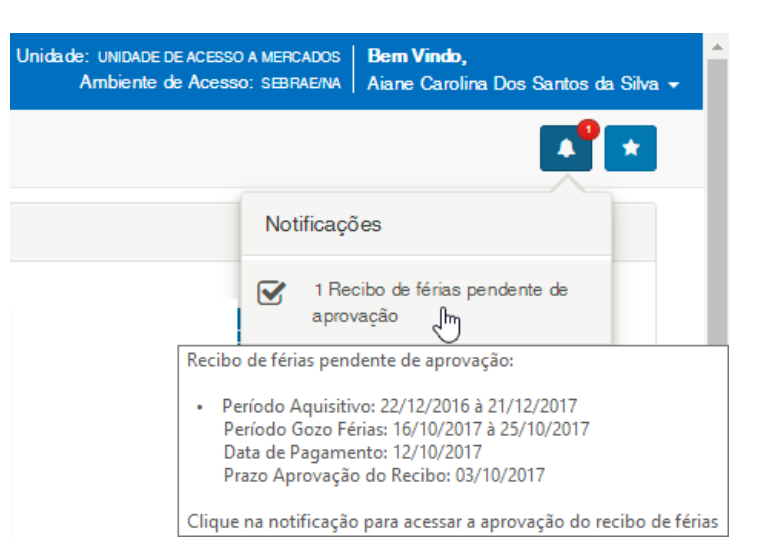

Notificação via e-mail:

#### **Cliente: Serviço de Apoio Mic. e Peq. Empresas - SEBRAE**

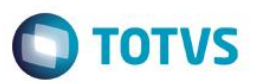

ter 03/10/2017 10:21

SEBRAE/NA

Recibo de férias pendente de aprovação.

Para Rodrigo Siqueira da Fonseca

**Enterprise Vault** 

Prezado(a) AIANE CAROLINA DOS SANTOS DA SILVA,

Encontra-se disponível no Portal SGO Lite o recibo de férias para aprovação.

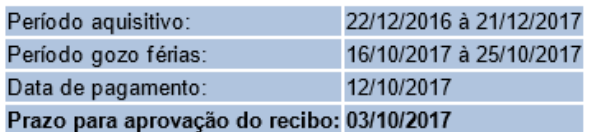

Clique aqui para acessar o portal.

Atenciosamente,

SEBRAE-SERV. BRAS. DE APOIO MICRO PEQ. EMPR.

Disponibilização do Recibo de Férias para aprovação no Portal SGO Lite – Administração de Pessoal para aprovação do colaborador:

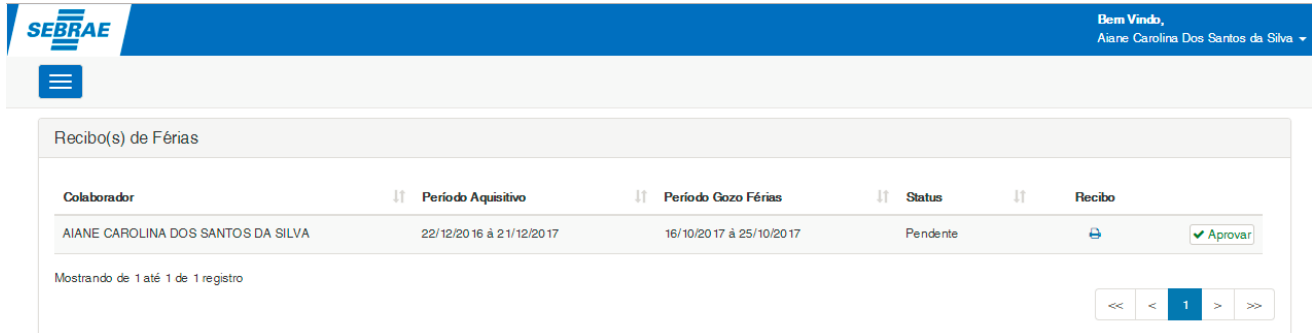

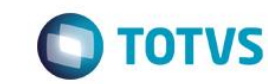

#### **Cliente: Serviço de Apoio Mic. e Peq. Empresas - SEBRAE**

#### **Exemplo do processo de comunicação do recibo de férias:**

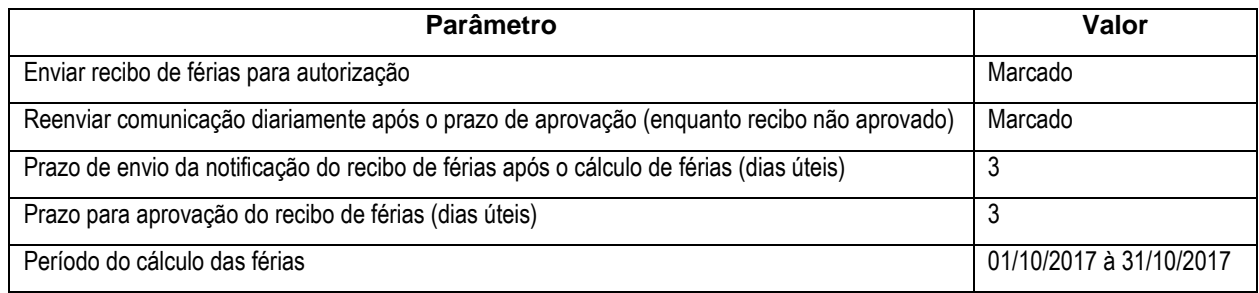

Férias calculadas em lote de 50 colaboradores em 17/10/2017.

Envio da notificação e disponibilização do recibo de férias para aprovação do colaborador ocorrerá somente em 20/10/2017, pois a contagem começa no dia posterior a data do cálculo/recálculo (17/10/2017), lembrando que o Job de comunicação de férias deve ser executado para realizar o envio das notificações e disponibilização do recibo de férias para aprovação do colaborador.

Colaborador tem até 22/07/2017 para aprovar, pois a contagem começa a partir do dia da disponibilização do recibo de férias.

A partir do dia 23/07/2017 os participantes que não aprovaram o recibo de férias receberão diariamente uma notificação (e-mail) até que o recibo de férias seja aprovado ou cancelado, lembrando que o Job de comunicação de férias deve ser executado para realizar o reenvio das notificações.

**Observação:** Em caso de recálculo ou alteração do recibo de férias, as notificações ocorrerão com os novos prazos a partir da data do recálculo mesmo para recibos de férias já aprovados, sendo assim os recibos de férias recalculados ou alterados não serão mais exibidos no "Portal SGO Lite – Administração de Pessoal" até que o(s) mesmos(s) sejam enviados novamente através do Job de comunicação de recibo de férias.

**Importante:** Se a alteração realizada no recibo de férias for somente a Data de Pagamento e o participante já possuir o registro de recibo de férias Pendente ou Aprovado no "Portal SGO Lite – Administração de Pessoal" não será necessário executar o processo de Comunicação de Férias novamente, pois o sistema manterá o recibo de férias do participante no Portal SGO Lite. Qualquer outro dado alterado será necessário executar o processo novamente. Esta regra vale para o recálculo do recibo de férias.

**Observação:** Para que não seja necessário a execução manual do Job de comunicação do recibo de férias é interessante realizar a configuração de execução periódica, conforme exemplo descrito em Execução agendada. O Job de comunicação de férias irá realizar o envio da comunicação (notificação) somente 1 vez e o reenvio da notificação para os recibos não aprovados após a data de aprovação somente 1 vez ao dia independentemente do número de vezes que o JOB é executado.

**Observação:** O reenvio de notificações para recibos de férias que já foram notificados e disponibilizados no "Portal SGO Lite – Administração de Pessoal" irão respeitar os valores calculados para a data limite de aprovação de quando a notificado e disponibilização do recibo ocorreram mesmo que a parametrização do prazo de aprovação do recibo de férias seja alterada. Somente os recibos calculados/recalculados após da alteração do parâmetro irão buscar o novo valor parametrizado**.**

#### <span id="page-12-0"></span>**5. Aprovação e visualização do Recibo de Férias**

 $\ddot{\bullet}$ 

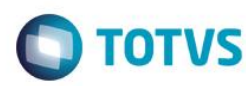

#### **Cliente: Serviço de Apoio Mic. e Peq. Empresas - SEBRAE**

Permite a visualização e aprovação dos recibos de férias pelo colaborador. O colaborador logado irá visualizar somente o seu recibo de férias, caso existam recibos disponíveis.

O acesso a visualização/aprovação de recibo de férias é realizado através do menu: Espaço do Colaborador  $\rightarrow$  Aprovação de Recibo de Férias.

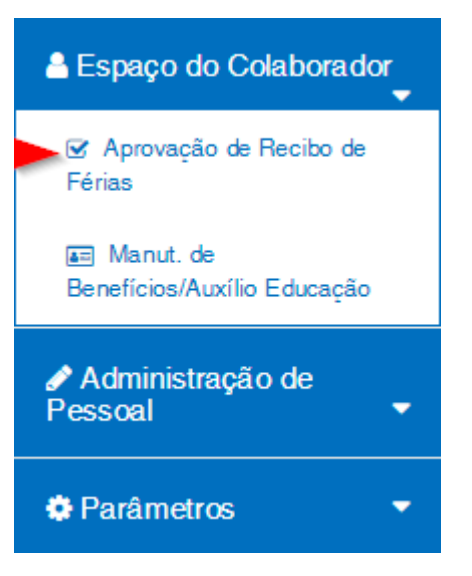

A tela de recibos de férias do colaborador será apresentada disponibilizando uma grid com todos os recibos de férias do colaborador logado: A ordem de exibição das informações na grid será pelo período de gozo de férias decrescente. Serão apresentados os recibos de férias pendentes, aprovados e cancelados (cancelamento realizado somente pelo sistema TOTVS – Folha de Pagamento).

Os campos disponíveis na grid de recibo de férias são: **Colaborador**: Nome do colaborador do recibo de férias; **Período Aquisitivo**: Data Inicial e final do período aquisitivo das férias do colaborador; **Período Gozo Férias**: Data Inicial e final do período de gozo das férias do colaborador; **Status**: Status do Recibo de Férias (Pendente, Aprovado ou Cancelado); **Recibo**: Botão disponível para visualização do recibo de férias do colaborador; **Aprovar**: Botão disponível apenas nos recibos de férias pendentes, responsável pelo processo de aprovação do recibo de férias.

#### **Cliente: Serviço de Apoio Mic. e Peq. Empresas - SEBRAE**

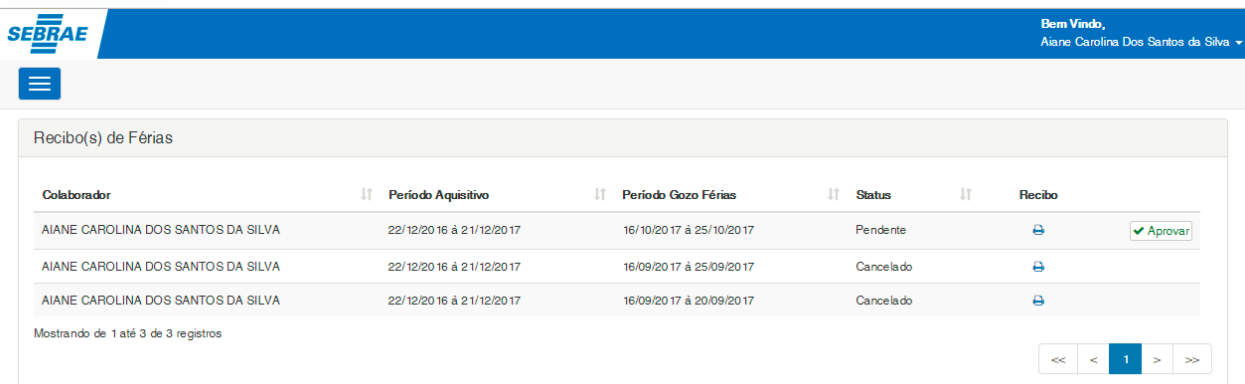

#### <span id="page-14-0"></span>**5.1.Visualizar Recibo**

Para realizar a visualização do recibo de férias o colaborador deverá clicar no botão "Visualizar Recibo de Férias" <sup>2</sup> disponível na coluna "Recibo" do respectivo registro de recibo de férias.

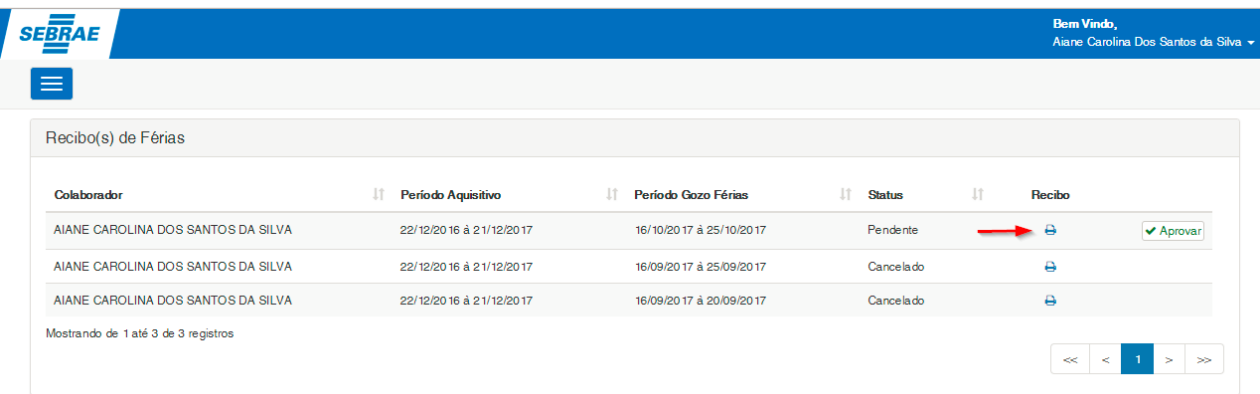

Ao clicar o recibo de férias será apresentado para o colaborador:

**Observação**: Os dados confidenciais do colaborador no recibo de férias foram retirados para a criação deste manual.

 $\ddot{\bullet}$ 

#### **Cliente: Serviço de Apoio Mic. e Peq. Empresas - SEBRAE**

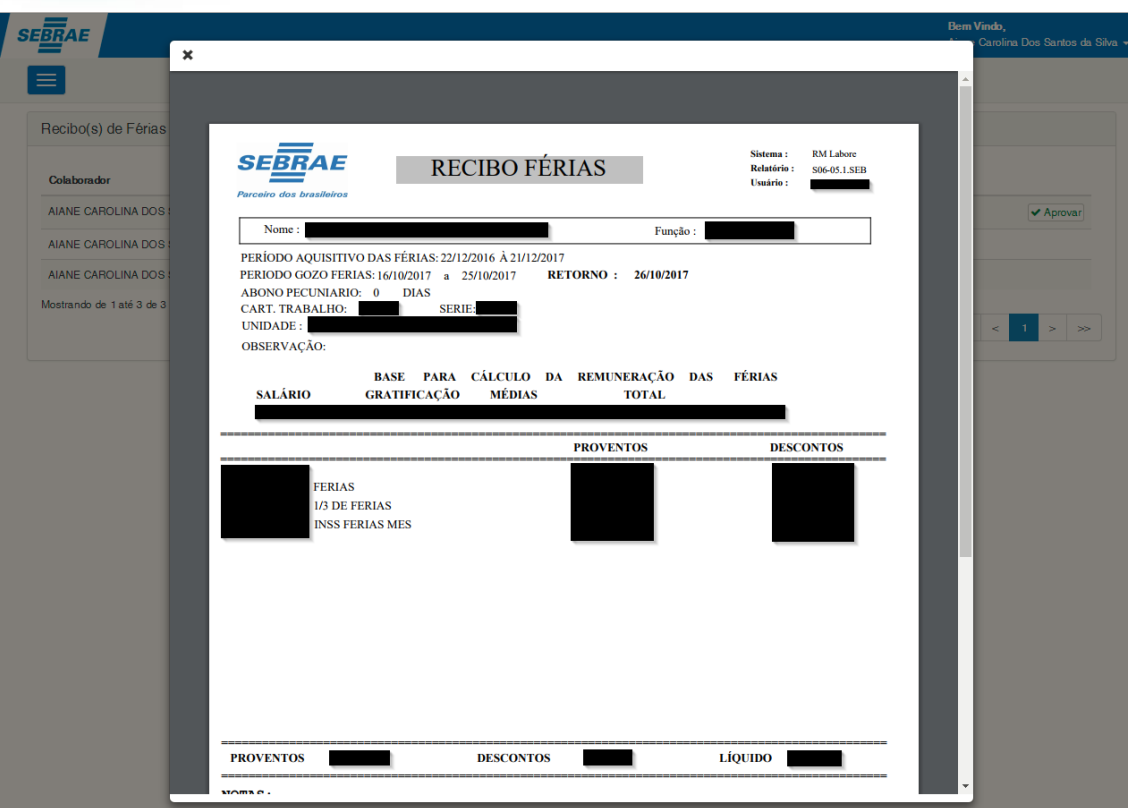

**Observação:** Os recibos de férias Aprovados serão acompanhados da declaração de aprovação eletrônica do recibo de férias pelo colaborador.

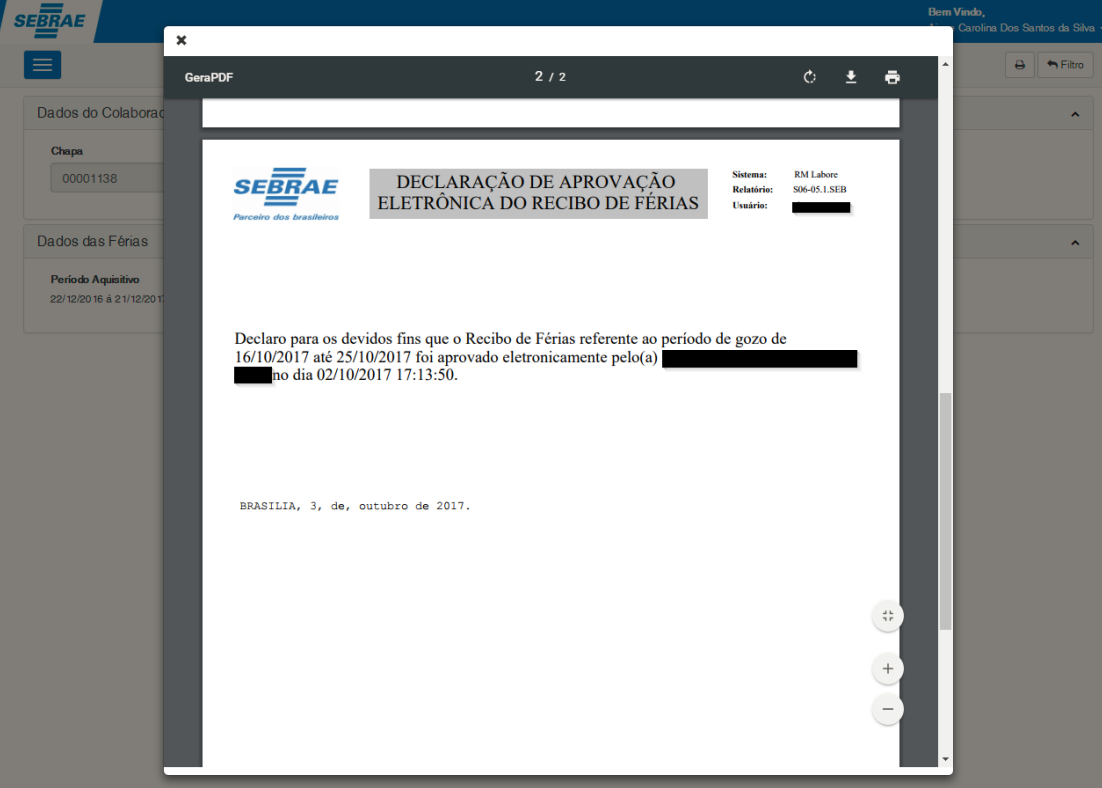

 $\overline{\circ}$ 

 $\overline{\bullet}$ 

**Cliente: Serviço de Apoio Mic. e Peq. Empresas - SEBRAE**

#### <span id="page-16-0"></span>**5.2.Aprovação do Recibo de Férias**

Para realizar a aprovação do recibo de férias o colaborador deverá clicar no botão "Aprovar" do respectivo recibo de férias que se deseja aprovar:

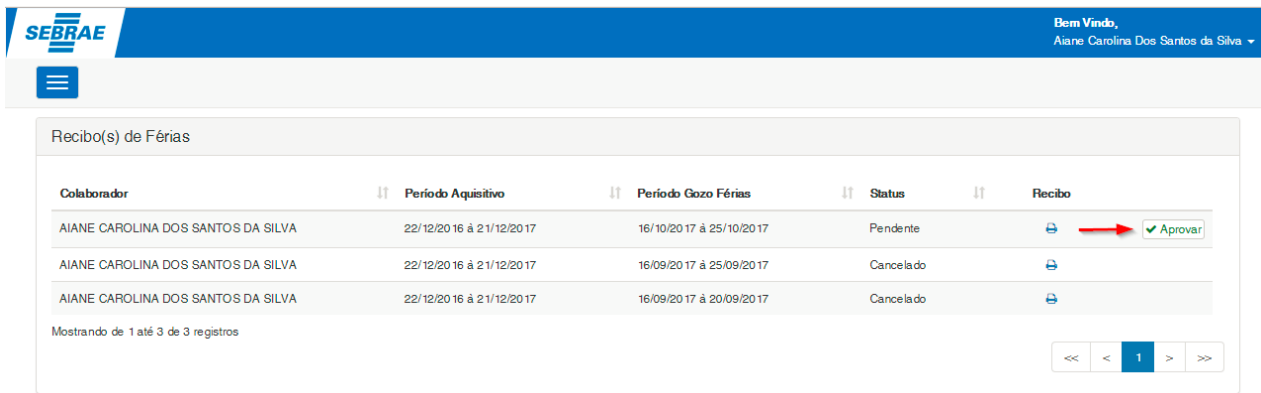

Ao clicar no botão "Aprovar" o sistema exibirá uma solicitação de confirmação da aprovação do recibo de férias, o colaborador deverá clicar em "Sim" para confirmar a aprovação. Caso o colaborador não queira confirmar a aprovação basta clicar em "Não".

Ao confirmar a aprovação o status do recibo de férias será alterado para aprovado e o sistema irá guardar em tabela customizada o usuário aprovador e a data da aprovação.

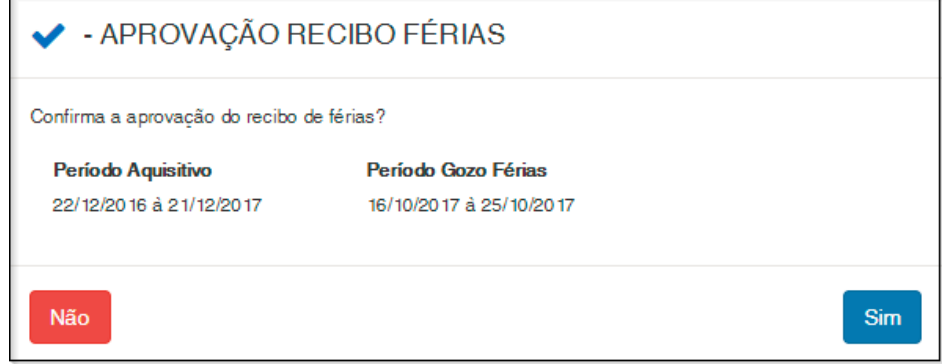

 $\odot$ 

#### **Cliente: Serviço de Apoio Mic. e Peq. Empresas - SEBRAE**

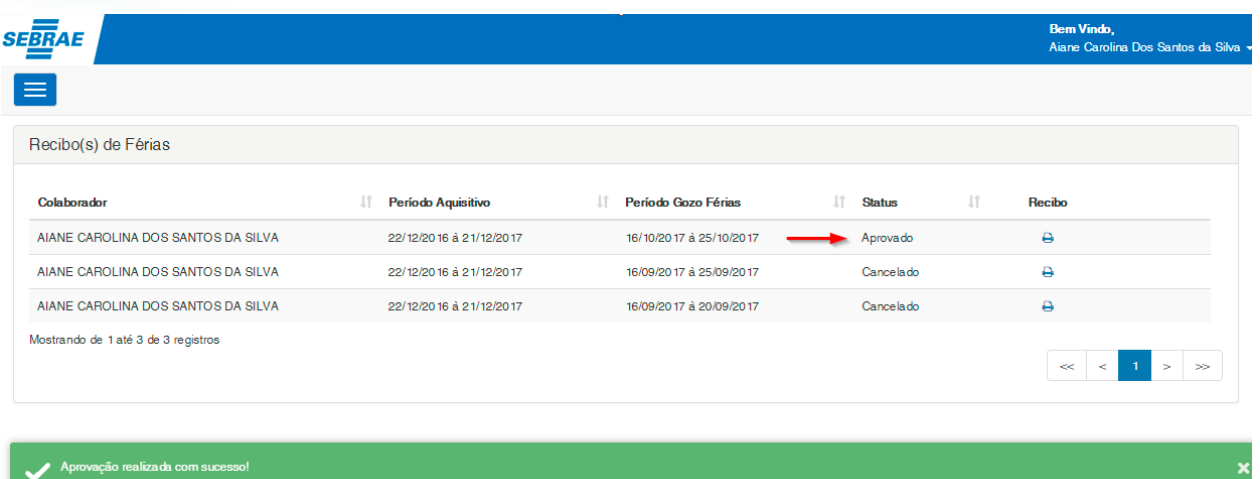

**Observação:** O processo de aprovação de Recibo de Férias não barra aprovações realizadas após a data limite de aprovação.

#### <span id="page-17-0"></span>**6. Acompanhamento de Recibo de Férias (UGP)**

O(s) usuário(s) com permissão a este menu poderão acompanhar os recibos de férias Pendentes de aprovação, Aprovados e Cancelados de todos os participantes.

O acesso a tela de acompanhamento dos recibos de férias é realizado através do menu: Administração de Pessoal  $\rightarrow$ Acompanhamento de Recibo de Férias.

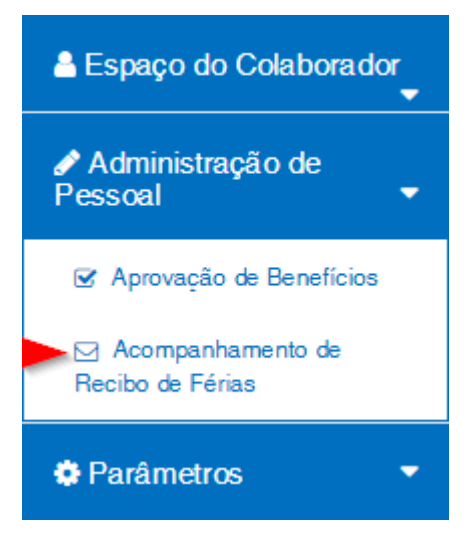

A tela de filtro dos Recibos de Férias será exibida conforme imagem abaixo:

 $\ddot{\bullet}$ 

#### **Cliente: Serviço de Apoio Mic. e Peq. Empresas - SEBRAE**

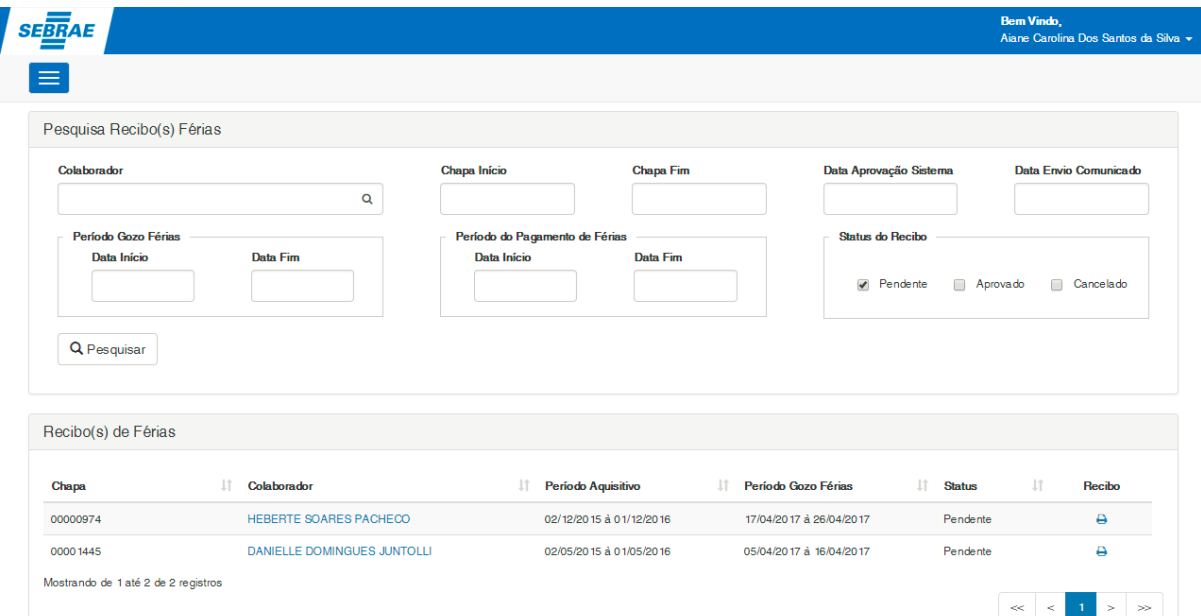

#### <span id="page-18-0"></span>**6.1.Pesquisar**

Para realizar uma pesquisa o usuário deverá informar o filtro através dos campos disponíveis e posteriormente clicar em pesquisar. Por padrão todos os recibos de férias Pendentes existentes serão exibidos ao abrir a tela "Acompanhamento de Recibo de Férias".

**Colaborador:** Permite a pesquisa do colaborador, pela Chapa ou Nome do Colaborador. Se for informado na pesquisa o sistema exibirá os recibos de férias pertencentes ao colaborador informado.

**Chapa Início:** Permite a pesquisa dos recibos de férias pelo início da chapa.

Se for informado na pesquisa o sistema exibirá os recibos de férias pertencentes aos colaborados que possuam o início de chapa de acordo com o valor informado em Chapa Início. Se os filtros Chapa Início e Chapa Fim forem informados o sistema exibirá os recibos de férias dos colaboradores que possuem as chapas dentro dos valores informados.

**Chapa Fim:** Permite a pesquisa dos recibos de férias pelo fim da chapa.

Se for informado na pesquisa o sistema exibirá os recibos de férias pertencentes aos colaborados que possuam a chapa até o valor informado em Chapa Fim. Se os filtros Chapa Início e Chapa Fim forem informados o sistema exibirá os recibos de férias dos colaboradores que possuem as chapas dentro dos valores informados.

#### **Cliente: Serviço de Apoio Mic. e Peq. Empresas - SEBRAE**

**Data Aprovação Sistema:** Se for informado na pesquisa o sistema exibirá os recibos de férias com a data de aprovação igual a informada no filtro. Serão exibidos somente recibos de férias Aprovados, sendo assim não deverá ser selecionado na pesquisa recibos de férias Pendentes ou Cancelados.

**Data Envio Comunicado:** Se for informado na pesquisa o sistema exibirá os recibos de férias onde a data do envio ou reenvio seja igual a informada no filtro.

**Período Gozo Férias:** Permite a pesquisa dos recibos de férias pela Data início e Data Fim do período de gozo das férias. Se a Data Início for informada o sistema exibirá os recibos de férias onde a data início do período de gozo das férias seja igual ou maior que a data informada no campo Data Início. Se a Data Fim for informada o sistema exibirá os recibos de férias onde a data final do período de gozo das férias seja igual ou menor que a data informada no campo Data Fim. Se os campos Data Início e Data Fim forem informados o sistema exibirá os recibos de férias onde a data de gozo das férias esteja dentro do período informado.

**Período do Pagamento de Férias:** Permite a pesquisa dos recibos de férias pela Data início e Data Fim do pagamento das férias. Se a Data Início for informada o sistema exibirá os recibos de férias onde a data início do pagamento das férias seja igual ou maior que a data informada no campo Data Início. Se a Data Fim for informada o sistema exibirá os recibos de férias onde a data final do pagamento das férias seja igual ou menor que a data informada no campo Data Fim. Se os campos Data Início e Data Fim forem informados o sistema exibirá os recibos de férias onde a data do pagamento das férias esteja dentro do período informado.

**Status do Recibo:** Permite a pesquisa dos recibos de férias pelo status do recibo de férias. Será permitido pesquisar os recibos Pendente (Pendentes de aprovação), Aprovado (Aprovados pelo colaborador) e Cancelado (Cancelados pelo sistema TOTVS – Folha de Pagamento) . Se o usuário selecionar ou desmarcar os três status ao mesmo tempo serão exibidos todos os recibos de férias Pendentes, Aprovados e Cancelados. Por padrão o status Pendente virá selecionado.

#### **Cliente: Serviço de Apoio Mic. e Peq. Empresas - SEBRAE**

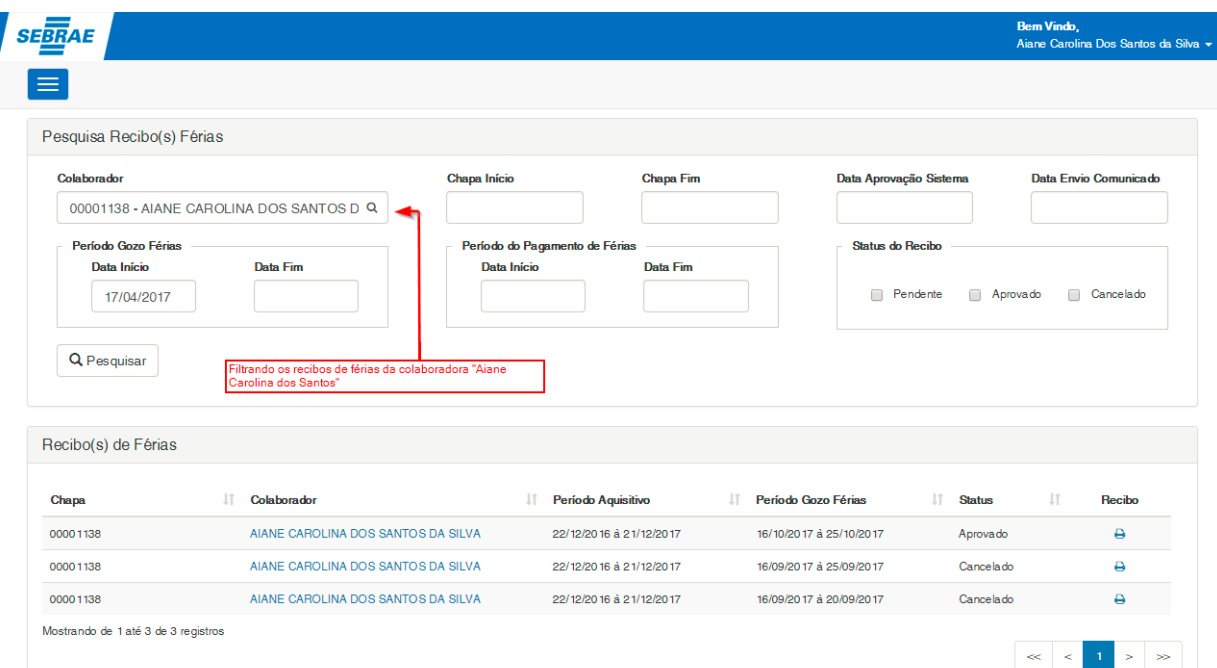

Os campos disponíveis na grid de recibo de férias são: **Chapa**: Chapa do colaborador do recibo de férias; **Colaborador**: Nome do colaborador do recibo de férias; **Período Aquisitivo**: Data Inicial e final do período aquisitivo das férias do colaborador; **Período Gozo Férias**: Data Inicial e final do período de gozo das férias do colaborador; **Status**: Status do Recibo de Férias (Pendente, Aprovado ou Cancelado); **Recibo**: Botão disponível para visualização do recibo de férias do participante.

#### Visualização do Recibo de Férias

É possível realizar a visualização do recibo de férias do colaborador sem a necessidade de editar o registro referente ao recibo de férias. Para realizar a visualização do recibo de férias o usuário deverá clicar no botão "Visualizar Recibo de Férias" e disponível na coluna "Recibo" do respectivo registro de recibo de férias.

#### **Cliente: Serviço de Apoio Mic. e Peq. Empresas - SEBRAE**

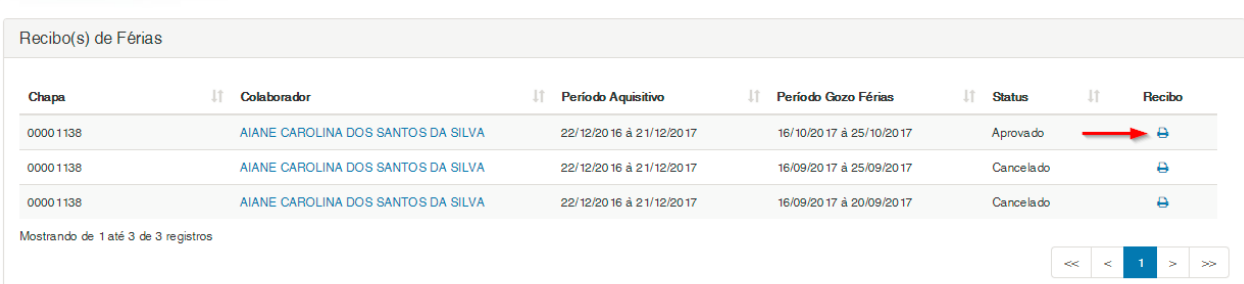

Ao clicar o recibo de férias do colaborador será apresentado para o usuário:

**Observação**: Os dados confidenciais do colaborador no recibo de férias foram retirados para a criação deste manual.

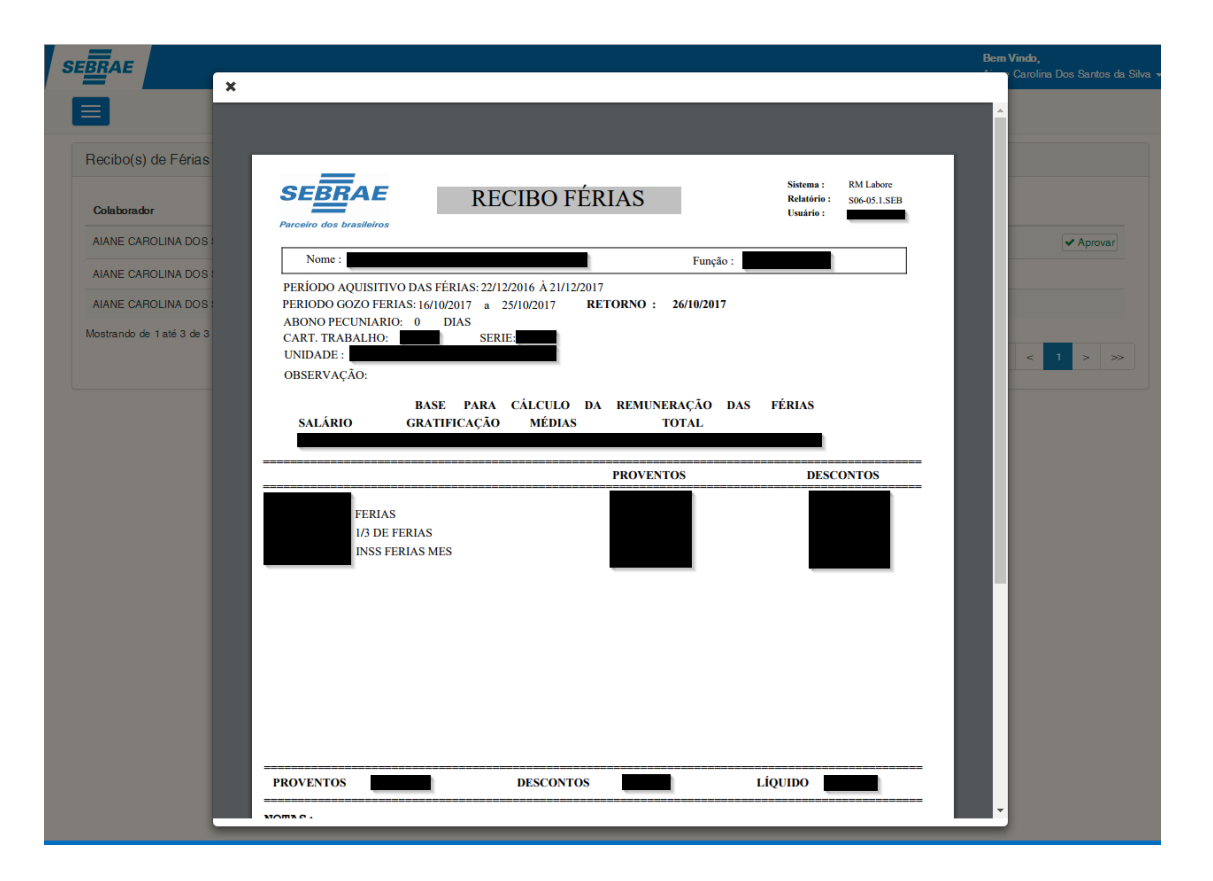

**Observação:** Os recibos de férias Aprovados serão acompanhados da declaração de aprovação eletrônica do recibo de férias pelo colaborador.

#### **Cliente: Serviço de Apoio Mic. e Peq. Empresas - SEBRAE**

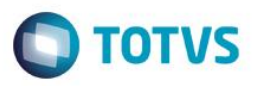

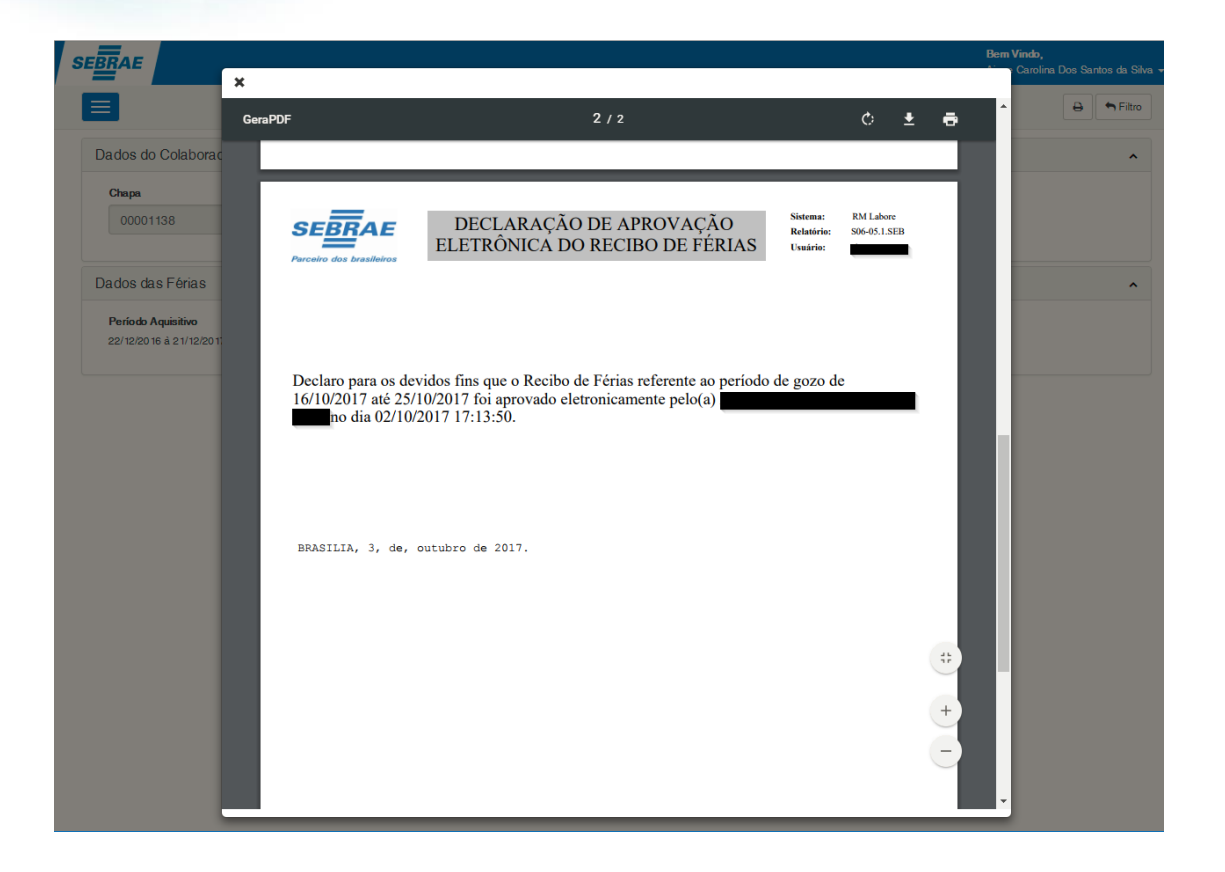

#### <span id="page-22-0"></span>**6.2.Editar (Somente Consulta)**

O sistema Administração de Pessoal permite editar (somente consulta) os recibos de férias do(s) participantes para consultar os dados do respectivo registro.

Para editar (somente consulta) um recibo de férias deve-se clicar sobre o nome do colaborador do respectivo registro disponível no grid de recibo(s) de férias.

#### **Cliente: Serviço de Apoio Mic. e Peq. Empresas - SEBRAE**

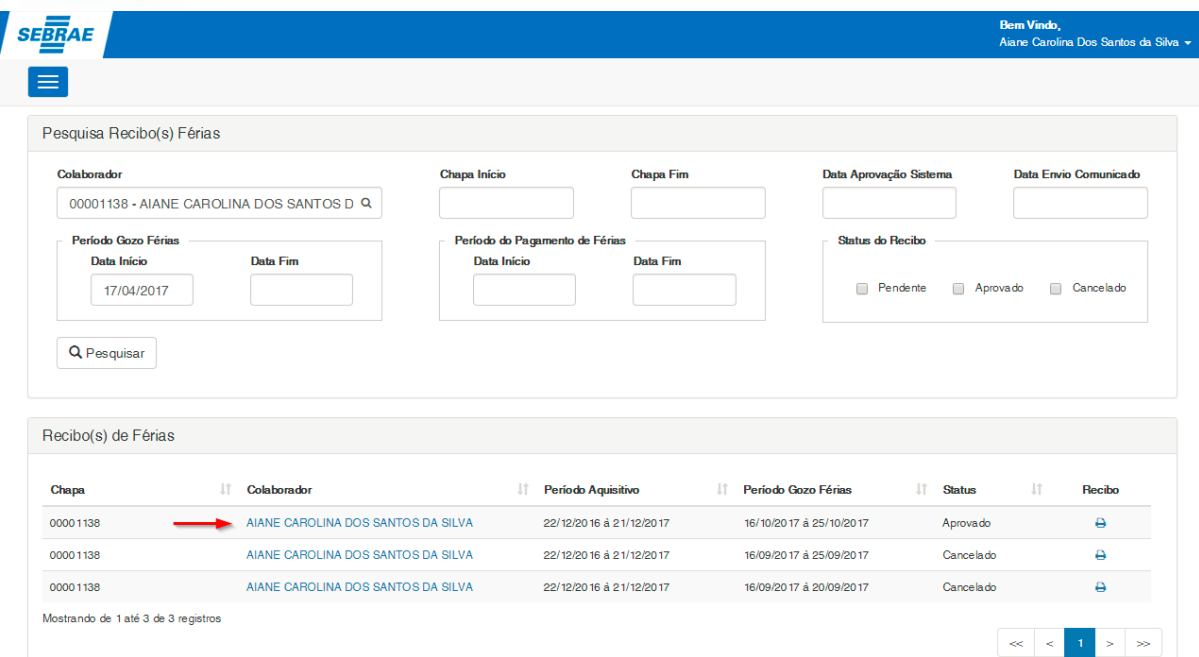

As informações que poderão ser consultadas são:

#### Área: Dados do Colaborador

**Chapa**: Exibe a chapa do colaborador referente ao recibo de férias;

**Colaborador**: Exibe o nome do colaborador referente ao recibo de férias.

#### Área: Dados das Férias

**Período Aquisitivo**: Exibe a data início e data fim do período aquisitivo relacionado ao recibo de férias;

**Período Gozo Férias**: Exibe a data início e data fim do período de gozo das férias relacionado ao recibo de férias;

**Data Pagamento**: Exibe a data do pagamento das férias relacionado ao recibo de férias;

**Data Limite Aprovação**: Exibe a data limite de aprovação relacionado ao recibo de férias;

**Data da Aprovação**: Exibe a data de aprovação relacionado ao recibo de férias. Este campo será exibido somente para recibos aprovados;

**Data do Cancelamento**: Exibe a data de cancelamento relacionado ao recibo de férias. Este campo será exibido somente para recibos cancelados;

**Status**: Exibe a descrição do status do recibo de férias: Pendente (Pendentes de aprovação), Aprovado (Aprovados pelo colaborador) e Cancelado (Cancelados pelo sistema TOTVS – Folha de Pagamento)

#### **Cliente: Serviço de Apoio Mic. e Peq. Empresas - SEBRAE**

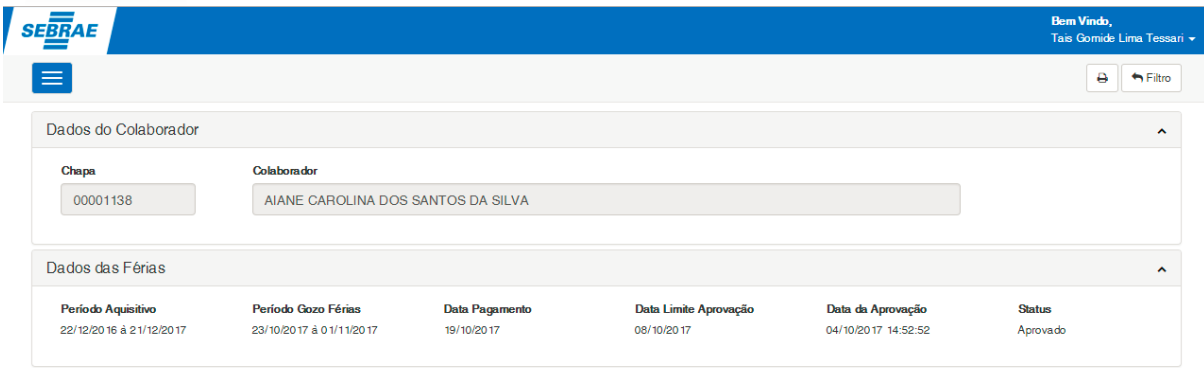

#### Visualização do Recibo de Férias

É possível realizar a visualização do recibo de férias do colaborador através da tela de edição (somente consulta). Para realizar a visualização do recibo de férias o usuário deverá clicar no botão "Visualizar Recibo de Férias" <sup>da</sup> disponível no canto superior direito da tela de edição.

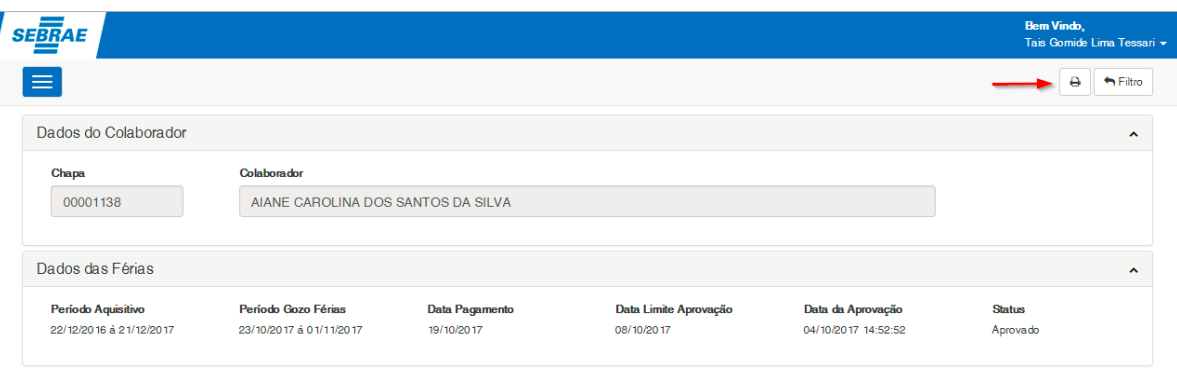

Ao clicar o recibo de férias do colaborador será apresentado para o usuário:

**Observação**: Os dados confidenciais do colaborador no recibo de férias foram retirados para a criação deste manual.

 $\ddot{\bullet}$ 

#### **Cliente: Serviço de Apoio Mic. e Peq. Empresas - SEBRAE**

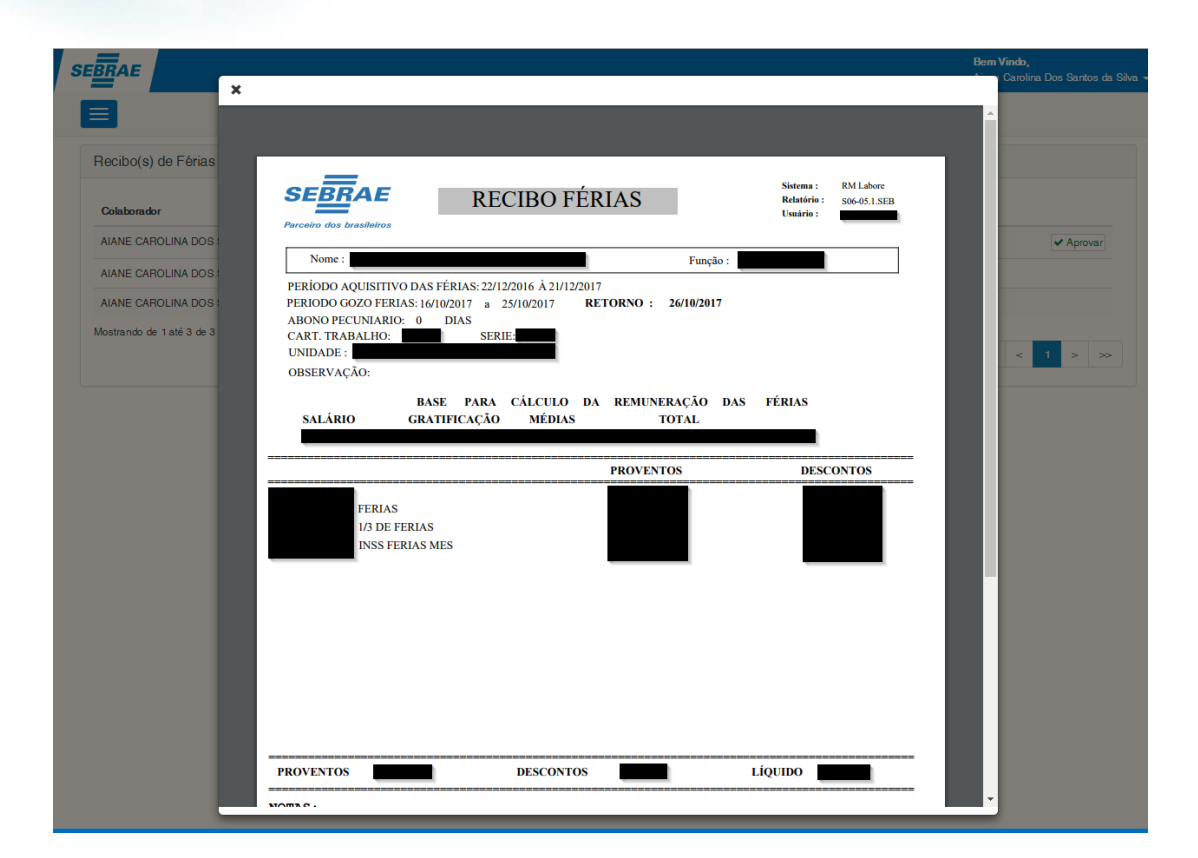

#### **Observação:** Os recibos de férias Aprovados serão acompanhados da declaração de aprovação eletrônica do recibo de férias pelo colaborador.

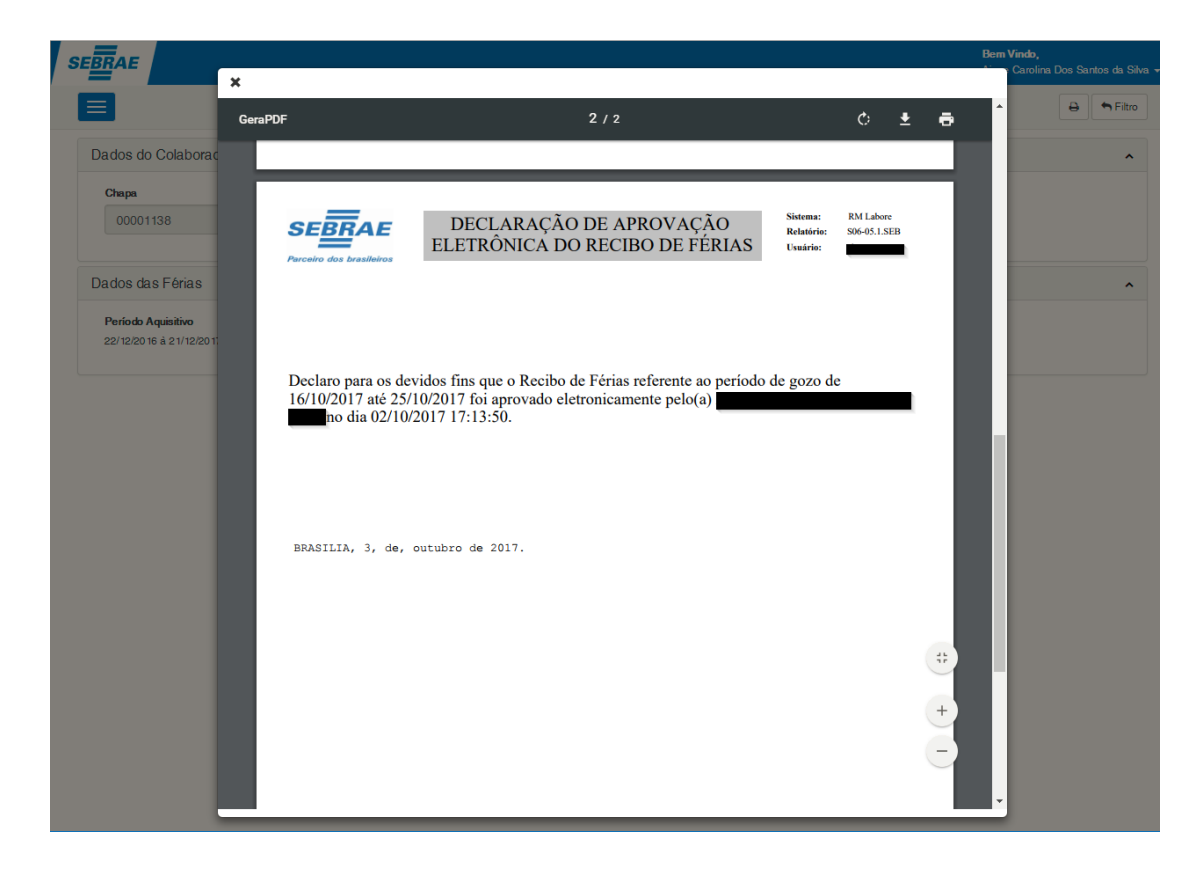

 $\bullet$ 

 $\ddot{\circ}$ 

**Cliente: Serviço de Apoio Mic. e Peq. Empresas - SEBRAE**

#### <span id="page-26-0"></span>**7. Cancelamento de Férias**

As férias dos colaboradores que já possuam recibo de férias disponibilizados no sistema SGO Lite - Administração de Pessoal e que forem canceladas serão listadas nas telas de "Aprovação de Recibo de Férias" e "Acompanhamento de Recibo de férias" com o status cancelado, pra isso ao cancelar as férias do colaborador através do TOTVS – Folha de Pagamento a customização irá disparar plug-in responsável por salvar em tabelas customizadas os dados das férias canceladas já que estes dados são apagados pelo sistema TOTVS – Folha de Pagamento. Ao cancelar as férias do participante as notificações referentes ao recibo de férias serão canceladas pela customização.

**Observação:** Somente as férias que já tiveram o(s) recibo(s) disponibilizado(s) no site SGO Lite – Administração de Pessoal serão exibidos para consulta dos participantes com o status cancelado. As férias que forem canceladas porém ainda não tenham sido disponibilizadas no site SGO Lite - Administração de Pessoa através do JOB de comunicação de recibo de férias, não serão exibidas para consulta no site SGO Lite – Administração de Pessoal.

Para que a customização altere o status do recibo de férias para cancelado no sistema SGO Lite – Administração de Pessoal, cancele as notificações do recibo e salve os dados das férias cancelada para consulta é necessário que o cancelamento das férias do participante seja executado através do "TOTVS – Folha de Pagamento" conforme abaixo:

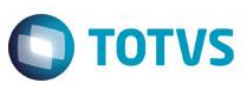

**Cliente: Serviço de Apoio Mic. e Peq. Empresas - SEBRAE**

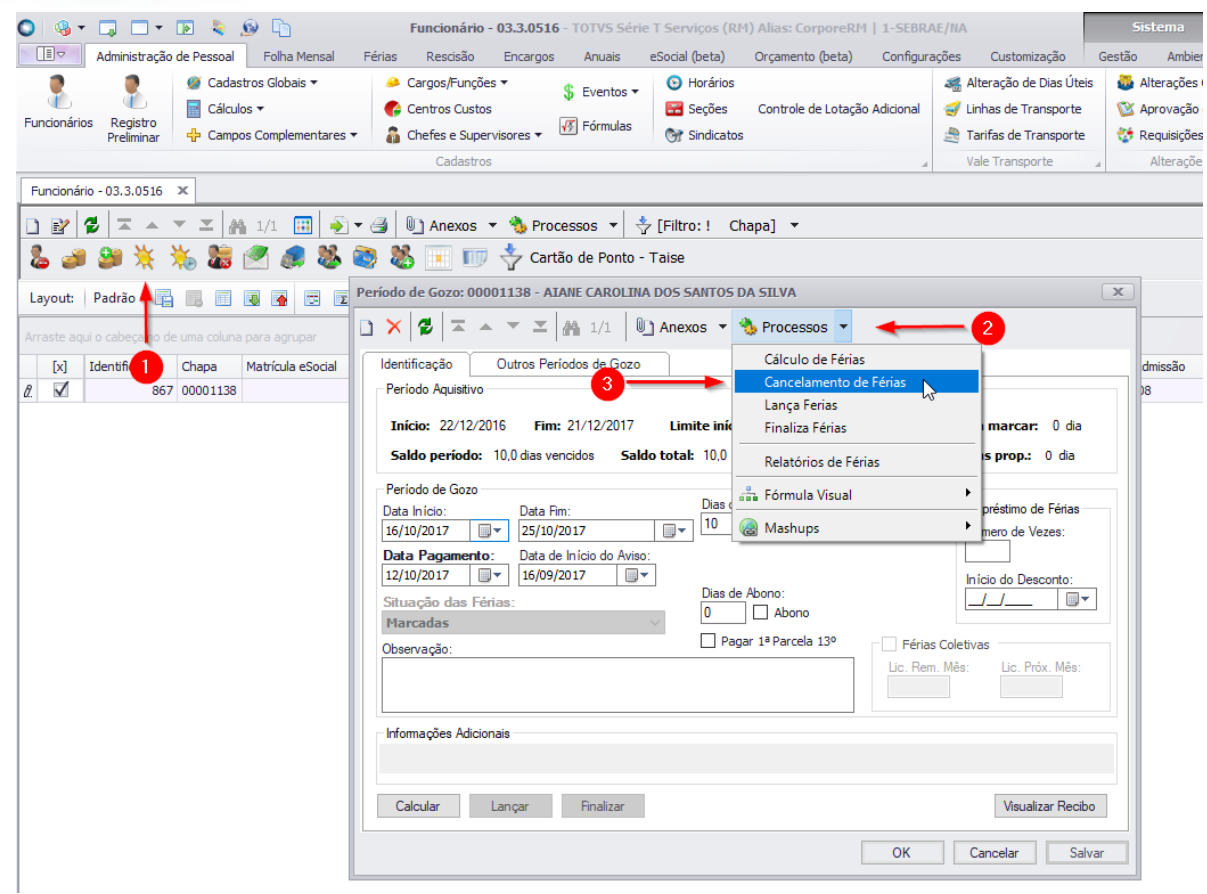

**Observação:** O cancelamento em lote não irá disparar o plug-in responsável pelo cancelamento dos recibos de férias disponibilizados no site SGO Lite – Administração de Pessoal.

#### <span id="page-27-0"></span>**8. Log de Auditoria**

Toda inclusão, alteração ou exclusão realizada no sistema Administração de Pessoal gera um log que é gravado em tabela customizada. A tabela de log registra todos os dados que foram alterados, o usuário que realizou a alteração/inclusão/exclusão, data e hora. O log de auditoria pode ser consultado através da tabela ZSAPLOGAUDITORIA.

Valores para a coluna "TIPO":

- I = Inclusão
- A = Alteração
- E = Exclusão

#### **Cliente: Serviço de Apoio Mic. e Peq. Empresas - SEBRAE**

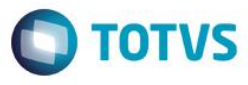

SELECT \* FROM ZSAPLOGAUDITORIA

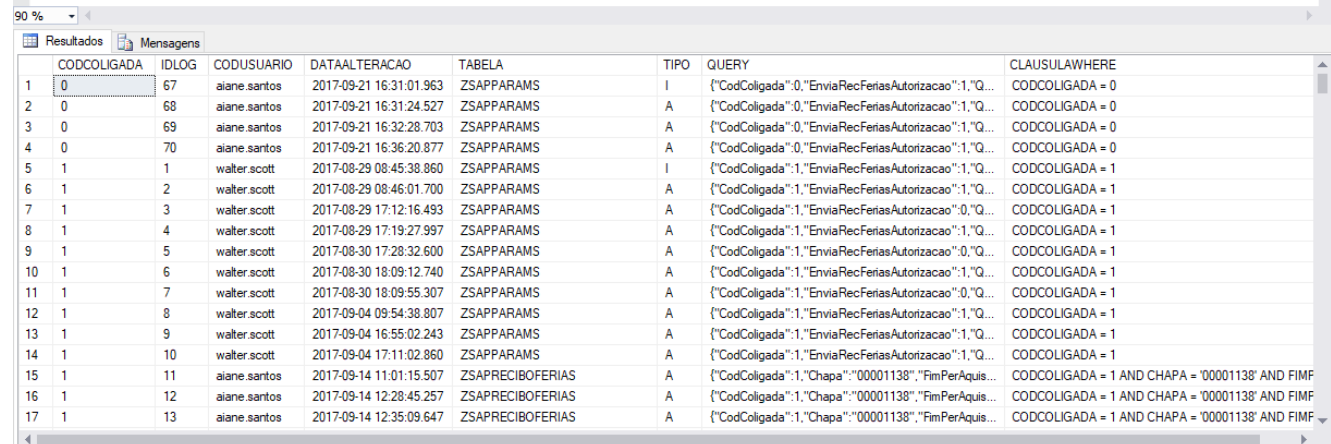